# **MAX 10 FPGA 10M50 Evaluation Kit User Guide**

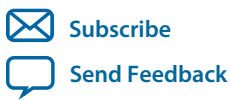

**UG-20006** 2016.02.29 101 Innovation Drive San Jose, CA 95134 www.altera.com

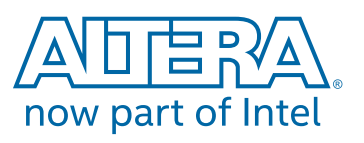

# **Contents**

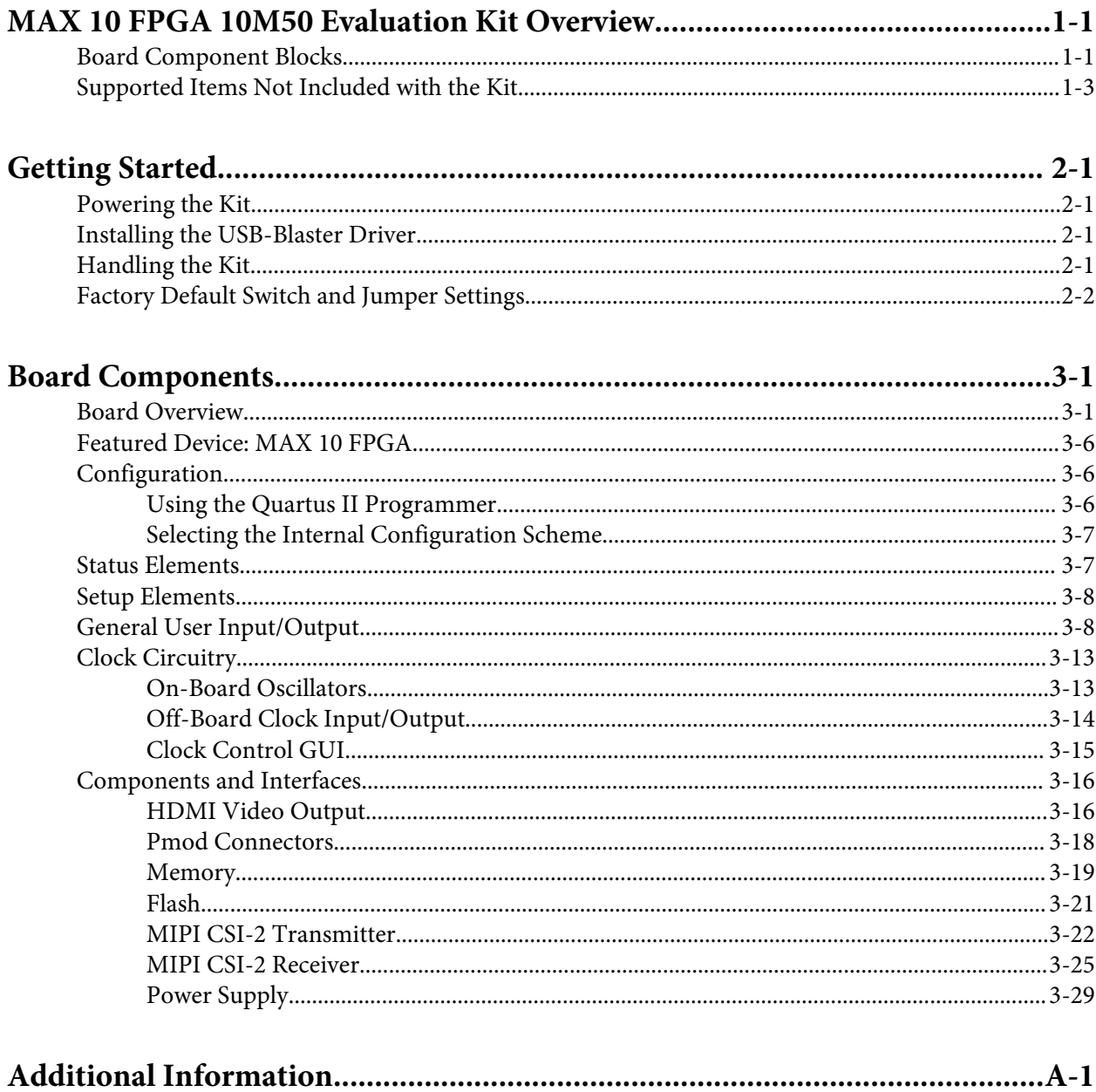

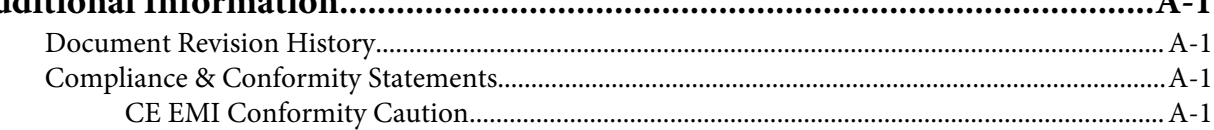

# **MAX 10 FPGA 10M50 Evaluation Kit Overview**

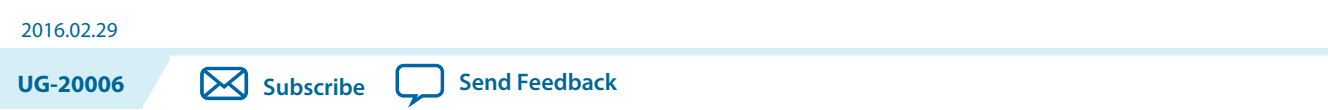

The MAX $^{\circ}$  10 Evaluation Kit (P/N : EK-10M50F484) provides an easy-to-use platform for evaluating the MAX 10 FPGA technology and Enpirion® PowerSoC regulators. You can use this kit to do the following:

- Develop designs for the 10M50, F484 package FPGA
- Validate MIPI CSI-2 passive solution for both MIPI transmitter and receiver
- Demonstrate video applications together with HDMI
- Interface MAX 10 FPGAs to LPDDR2 memory at 200 MHz performance
- Interface to daughter cards and peripherals using Digilent Pmod™ Compatible connectors
- Bridge to external devices through single-ended and LVDS through-hole vias
- Measure FPGA power (VCC\_CORE)
- Reuse the kit's PCB board and schematic as a model for your design

# **Board Component Blocks**

The MAX 10 FPGA 10M50 Evaluation Kit features the following major component blocks. For a detailed description of the board components, see "Board Components" section on Page 3-1.

- Featured Devices
	- MAX 10 FPGA 10M50D, dual supply, F484 package (P/N: 10M50DAF484C6GES)
	- MAX II CPLD EPM1270M256C4N (On-board USB Blaster II)
	- Enpirion EP5348UI 400mA PowerSoC Synchronous Buck Regulator with Integrated Inductor
	- Enpirion EP5358xUI 600mA PowerSoC DC-DC Step-Down Converters with Integrated Inductor
	- Enpirion EN5329QI/EN5339QI 2A/3A PowerSoC Low Profile Synchronous Buck DC-DC Converter with Integrated Inductor
- FPGA configuration
	- Embedded USB-Blaster II (JTAG)
	- Optional JTAG direct via 10-pin header
- On Board clocking circuitry
	- 25 MHz single-ended, external oscillator clock source
	- Silicon Labs Si510 crystal oscillator
	- Silicon Labs Si5338 clock generator with programmable frequency GUI
- Memory devices
	- 64M x 16 1Gbits LPDDR2 with soft memory controller
	- 512Mbits Quad Serial Peripheral Interface (Quad SPI) Flash

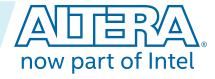

<sup>©</sup> 2016 Altera Corporation. All rights reserved. ALTERA, ARRIA, CYCLONE, ENPIRION, MAX, MEGACORE, NIOS, QUARTUS and STRATIX words and logos are trademarks of Altera Corporation and registered in the U.S. Patent and Trademark Office and in other countries. All other words and logos identified as trademarks or service marks are the property of their respective holders as described at www.altera.com/common/legal.html. Altera warrants performance of its semiconductor products to current specifications in accordance with Altera's standard warranty, but reserves the right to make changes to any products and services at any time without notice. Altera assumes no responsibility or liability arising out of the application or use of any information, product, or service described herein except as expressly agreed to in writing by Altera. Altera customers are advised to obtain the latest version of device specifications before relying on any published information and before placing orders for products or services.

#### **1-2 Board Component Blocks**

- Communication Ports
	- One HDMI video output
	- Two 12-pin Pmod connectors
	- Two 36-pin MIPI FFC connectors and one 16-pin MIPI FFC connector
- General User I/O
	- General-purpose single-ended through-hole vias (2x5)
	- General-purpose LVDS through-hole vias (2 x 9 LVDS pairs, plus two clock pairs)
	- 5 Green User-defined LEDs
	- 4 User-defined push buttons
	- User DIP Switches (SW1, SW2.1, SW2.2)
- Power
	- Yellow Power-ON LEDs (D9, D10, D11)
	- USB Y cable (USB Type-A to mini Type-B) for both on-board USB-Blaster II and 5V/1A power capability
	- Support DC power adapter option, but 5V power supply and cord are not included in the kit
- Software
	- Free Quartus® Prime Lite Edition design software (download software and license from **http:// www.altera.com/download** )
- Complete documentation
	- User Guide, bill of material, schematic and board files

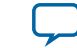

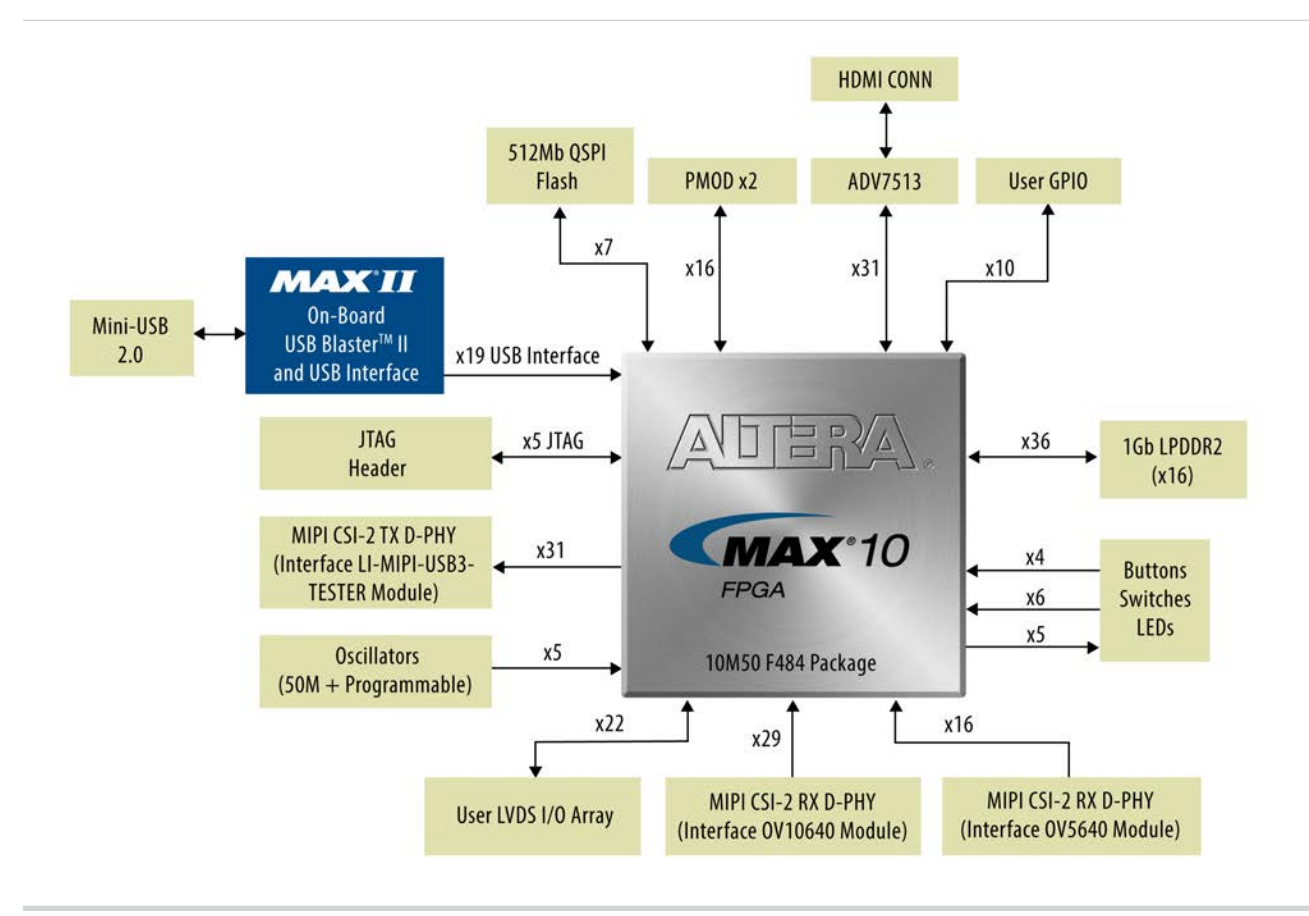

#### **Figure 1-1: MAX 10 10M50 FPGA Evaluation Kit Block Diagram**

**Related Information Board Components** on page 3-1

# **Supported Items Not Included with the Kit**

The following items are not included in the kit but were designed to be used in conjunction with this kit. All of these items are sold separately.

**Table 1-1: Additional Components Not Included with the Kit**

| <b>Board</b><br>Reference | <b>Description</b>                                  | <b>Manufacturer</b>                | <b>Manufacturing</b><br><b>Part Number</b> | <b>Manufacturer Website</b>                                    |
|---------------------------|-----------------------------------------------------|------------------------------------|--------------------------------------------|----------------------------------------------------------------|
| J1, J2                    | Cable Flat Flex Top /<br>Top 36 POS 0.5 MM<br>pitch | Parlex<br>Molex<br>Leopard Imaging | 050R36-76B<br>0210200385<br>LI-FLEX03      | www.parlex.com<br>www.molex.com<br>www.leopardi-<br>maging.com |

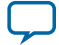

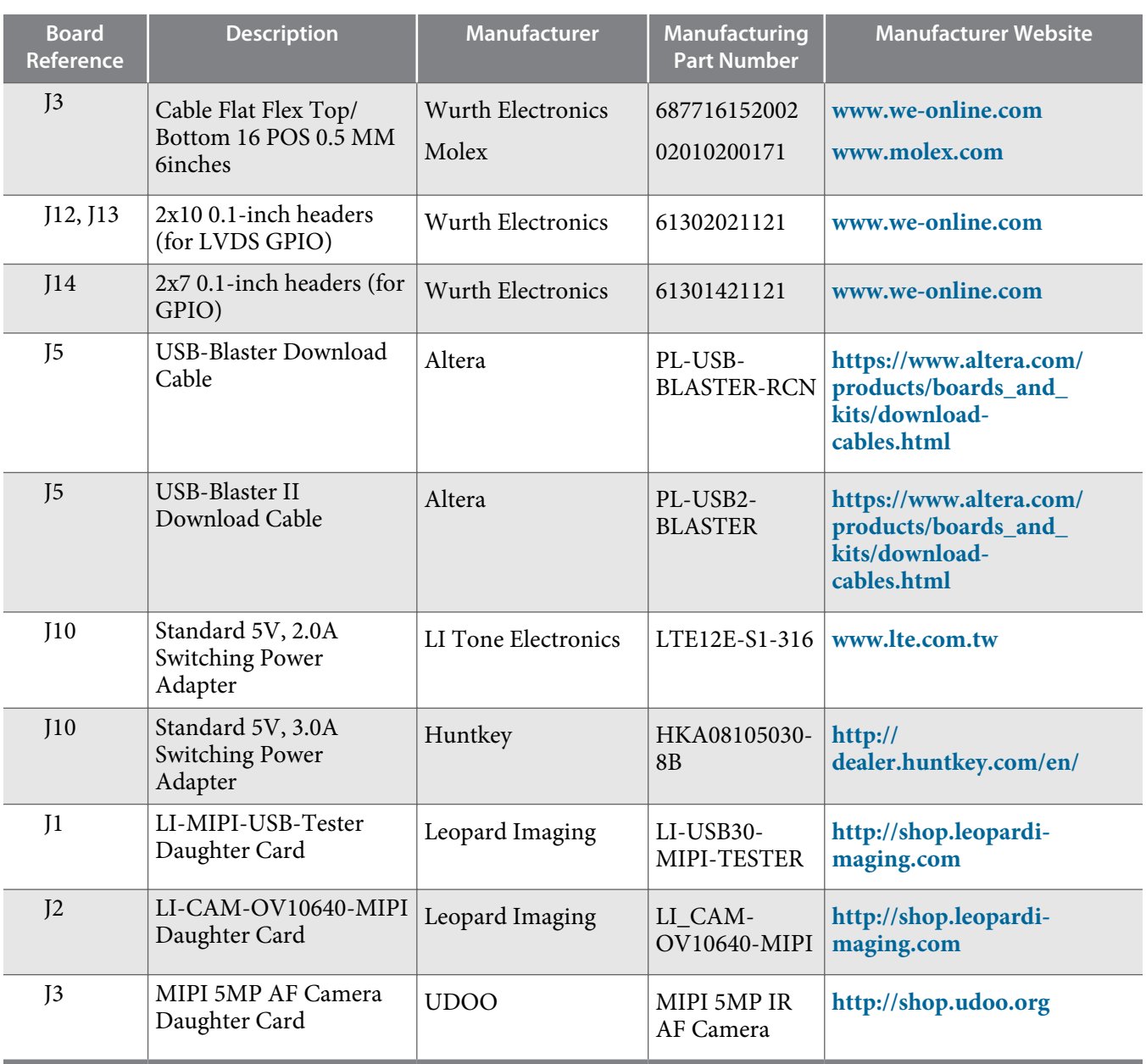

**Altera Corporation MAX 10 FPGA 10M50 Evaluation Kit Overview**

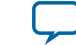

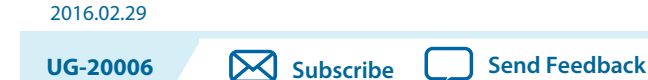

# **Powering the Kit**

You can apply power to the MAX 10 FPGA Evaluation Kit by plugging in either the 5V DC power adapter to wall jack, or the USB cable to your PC. For low-power design, USB cable connection is suggested, and it can easily provide both power and on-board USB Blaster connection. For high-power design, 5V DC adapter solution is preferred to ensure device performance.

The board includes one Jumper (J11) for power option selection. When use DC power adapter, J11 needs to be placed at Position 1 and 2; while for using USB power, J11 needs to be placed at Position 2 and 3.

Resistors (R292 and R293) can be populated and used in place of the jumper if you want to hard wire the power option.

When powered correctly, D9, D10 and D11 will light.

**Caution:** Resistors R292 and R293 are designed for hard wiring the power selection. J11 must not be used when either R292 or R293 is populated.

# **Installing the USB-Blaster Driver**

The development board includes integrated USB-Blaster circuitry for FPGA programming. However, for the host computer and board to communicate, you must install the On-Board USB-Blaster II driver on the host computer.

Installation instructions for the On-Board USB-Blaster II driver for your operating system are available on the Altera website. On the Altera Programming Cable Driver Information page of the Altera website, locate the table entry for your configuration and click the link to access the instructions.

# **Handling the Kit**

When handling the board, it is important to observe the following static discharge precaution:

**Caution:** Without proper anti-static handling, the board can be damaged. Therefore, use anti-static handling precautions when touching the board.

**ISO 9001:2008 Registered**

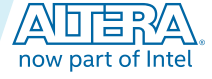

<sup>©</sup> 2016 Altera Corporation. All rights reserved. ALTERA, ARRIA, CYCLONE, ENPIRION, MAX, MEGACORE, NIOS, QUARTUS and STRATIX words and logos are trademarks of Altera Corporation and registered in the U.S. Patent and Trademark Office and in other countries. All other words and logos identified as trademarks or service marks are the property of their respective holders as described at www.altera.com/common/legal.html. Altera warrants performance of its semiconductor products to current specifications in accordance with Altera's standard warranty, but reserves the right to make changes to any products and services at any time without notice. Altera assumes no responsibility or liability arising out of the application or use of any information, product, or service described herein except as expressly agreed to in writing by Altera. Altera customers are advised to obtain the latest version of device specifications before relying on any published information and before placing orders for products or services.

The MAX 10 Evaluation Kit must be stored between -40° C and 100° C. The recommended operating temperature is between 0º C and 85º C.

# **Factory Default Switch and Jumper Settings**

#### **Figure 2-1: Switch Locations and Default Settings (Board Top)**

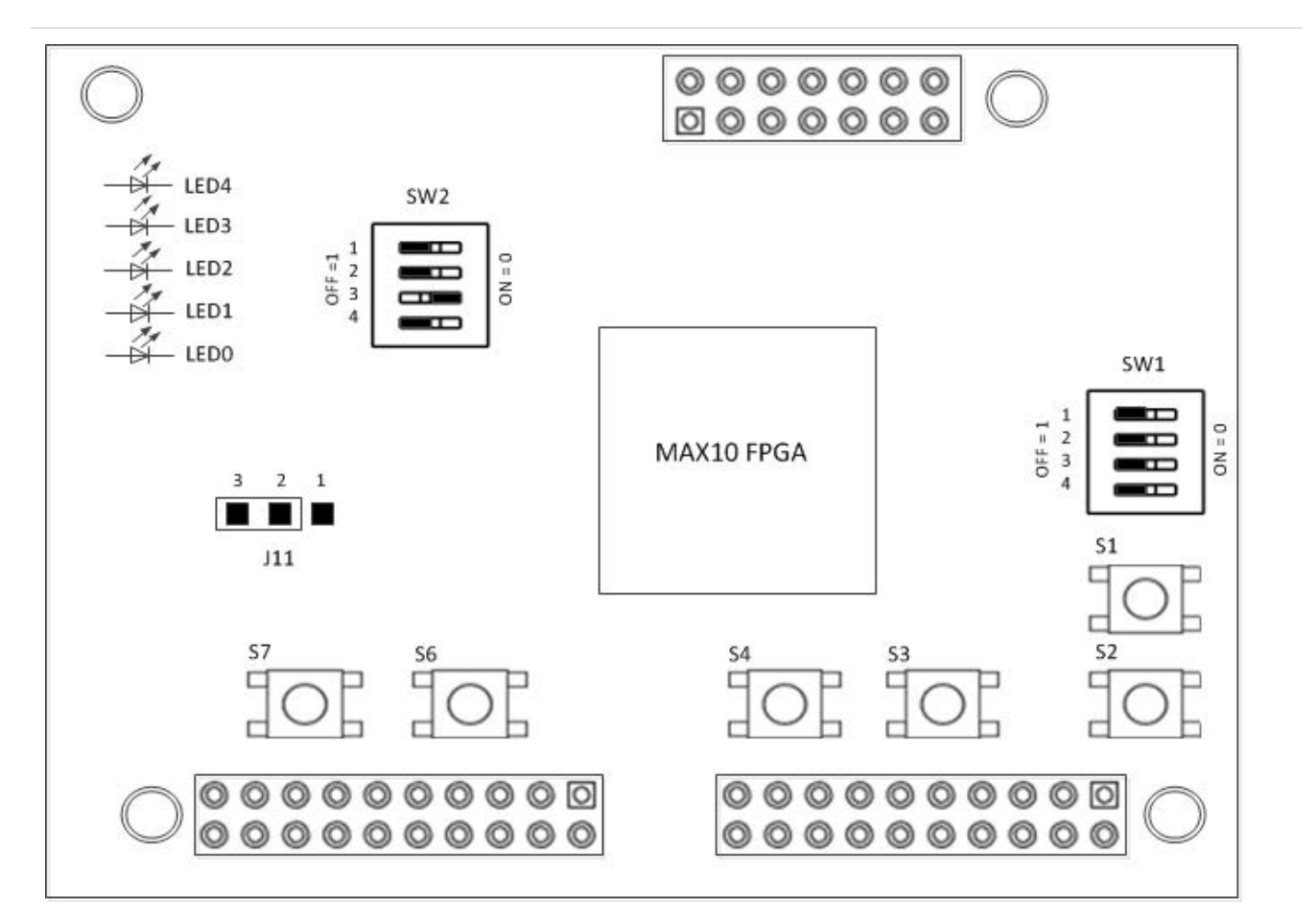

#### **Table 2-1: Default SW1 DIP Switch Settings**

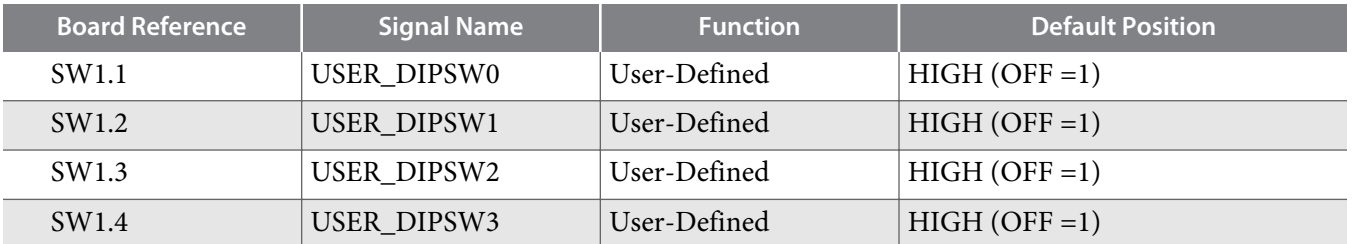

#### **Table 2-2: Default SW2 DIP Switch Settings**

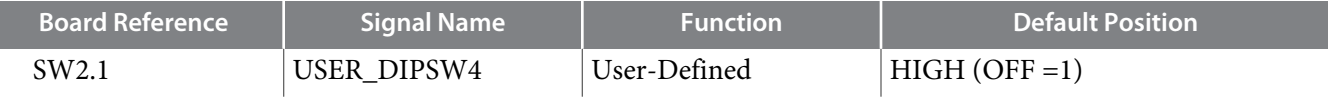

ı

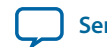

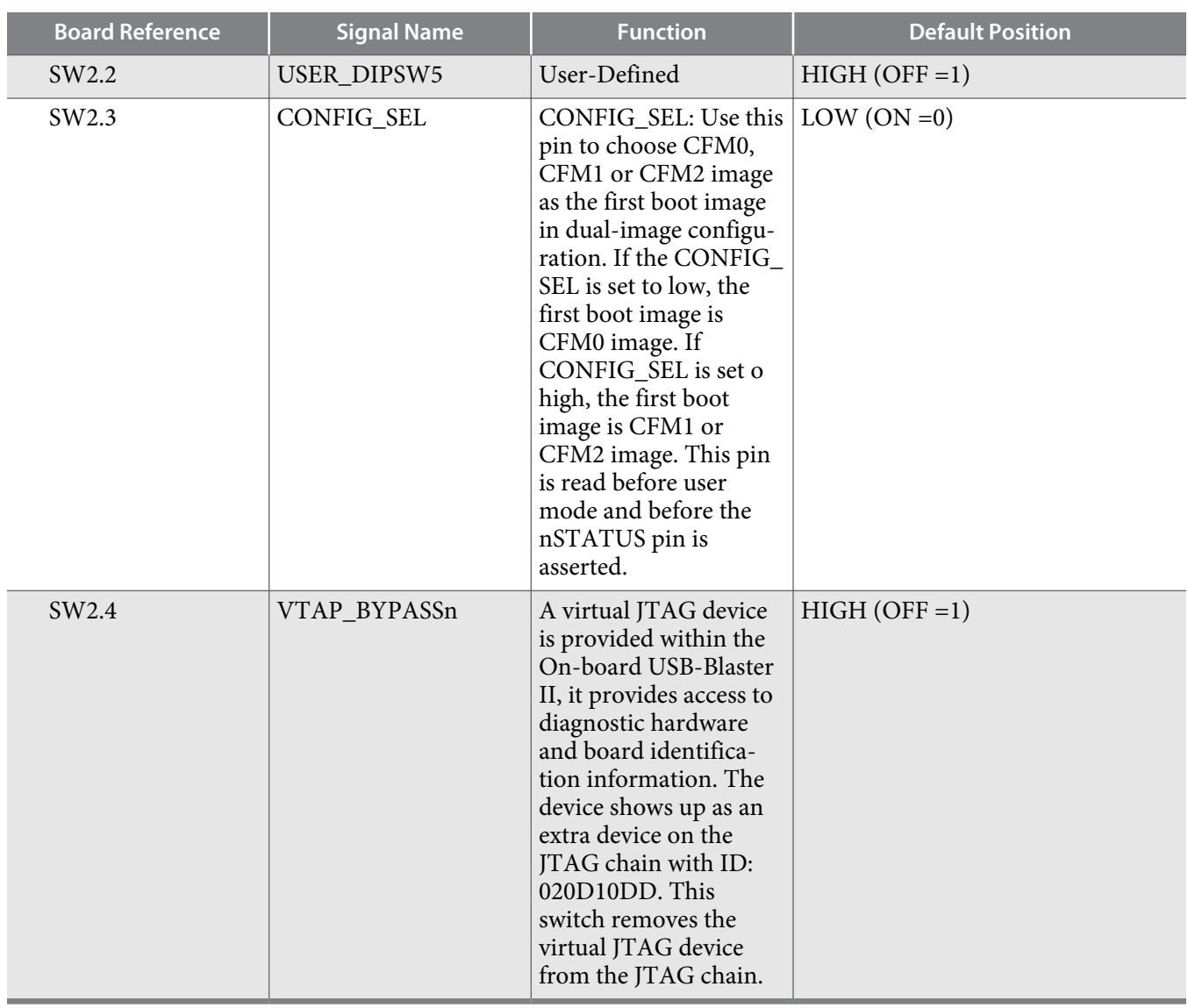

## **Table 2-3: Default J11 Jumper Settings**

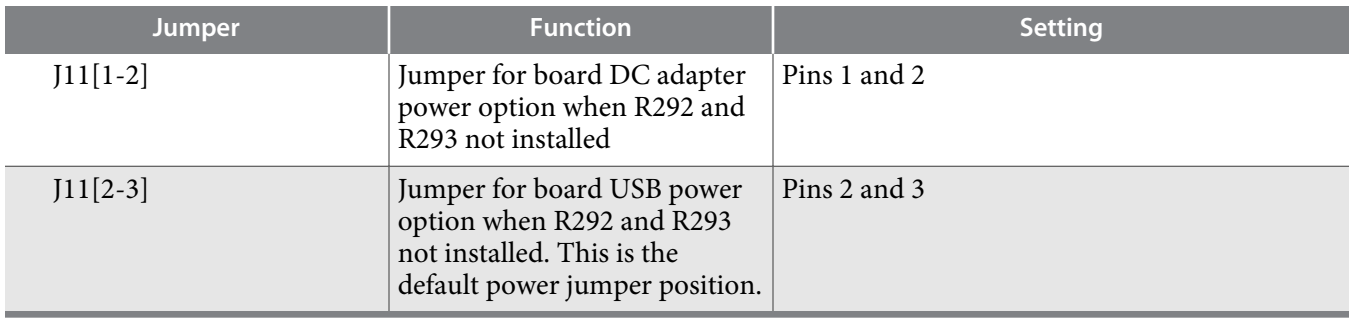

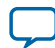

# **Board Components 3**

2016.02.29 **UG-20006 Subscribe Send Feedback** 

This chapter introduces all the important components on the evaluation kit. The *Overview of the MAX 10 FPGA Evaluation Kit Features* figure illustrates major component locations and *MAX 10M50 FPGA (10M50, 484-FPGA) Evaluation Kit Components* table in this chapter provides a brief description of all features of the board.

**Related Information Board Component Blocks** on page 1-1

# **Board Overview**

This section provides an overview of the evaluation kit, including an annotated board image and component descriptions.

© 2016 Altera Corporation. All rights reserved. ALTERA, ARRIA, CYCLONE, ENPIRION, MAX, MEGACORE, NIOS, QUARTUS and STRATIX words and logos are trademarks of Altera Corporation and registered in the U.S. Patent and Trademark Office and in other countries. All other words and logos identified as trademarks or service marks are the property of their respective holders as described at www.altera.com/common/legal.html. Altera warrants performance of its semiconductor products to current specifications in accordance with Altera's standard warranty, but reserves the right to make changes to any products and services at any time without notice. Altera assumes no responsibility or liability arising out of the application or use of any information, product, or service described herein except as expressly agreed to in writing by Altera. Altera customers are advised to obtain the latest version of device specifications before relying on any published information and before placing orders for products or services.

**ISO 9001:2008 Registered**

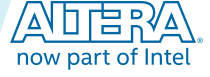

#### **Figure 3-1: Overview of the MAX 10 10M50 FPGA Evaluation Kit Features - Board Image (Front View)**

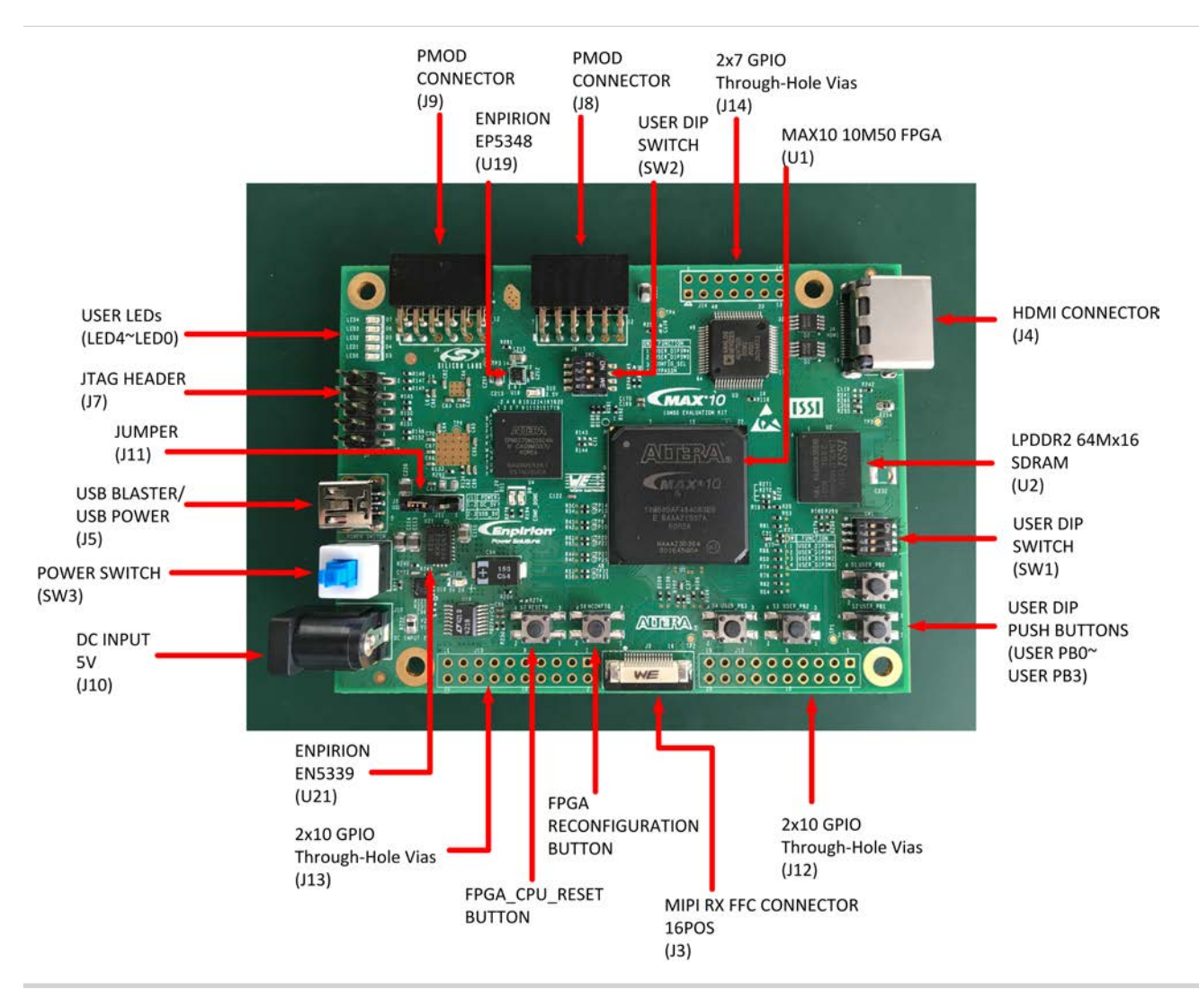

**Altera Corporation Board Components**

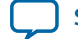

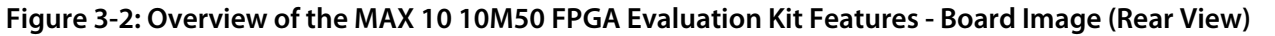

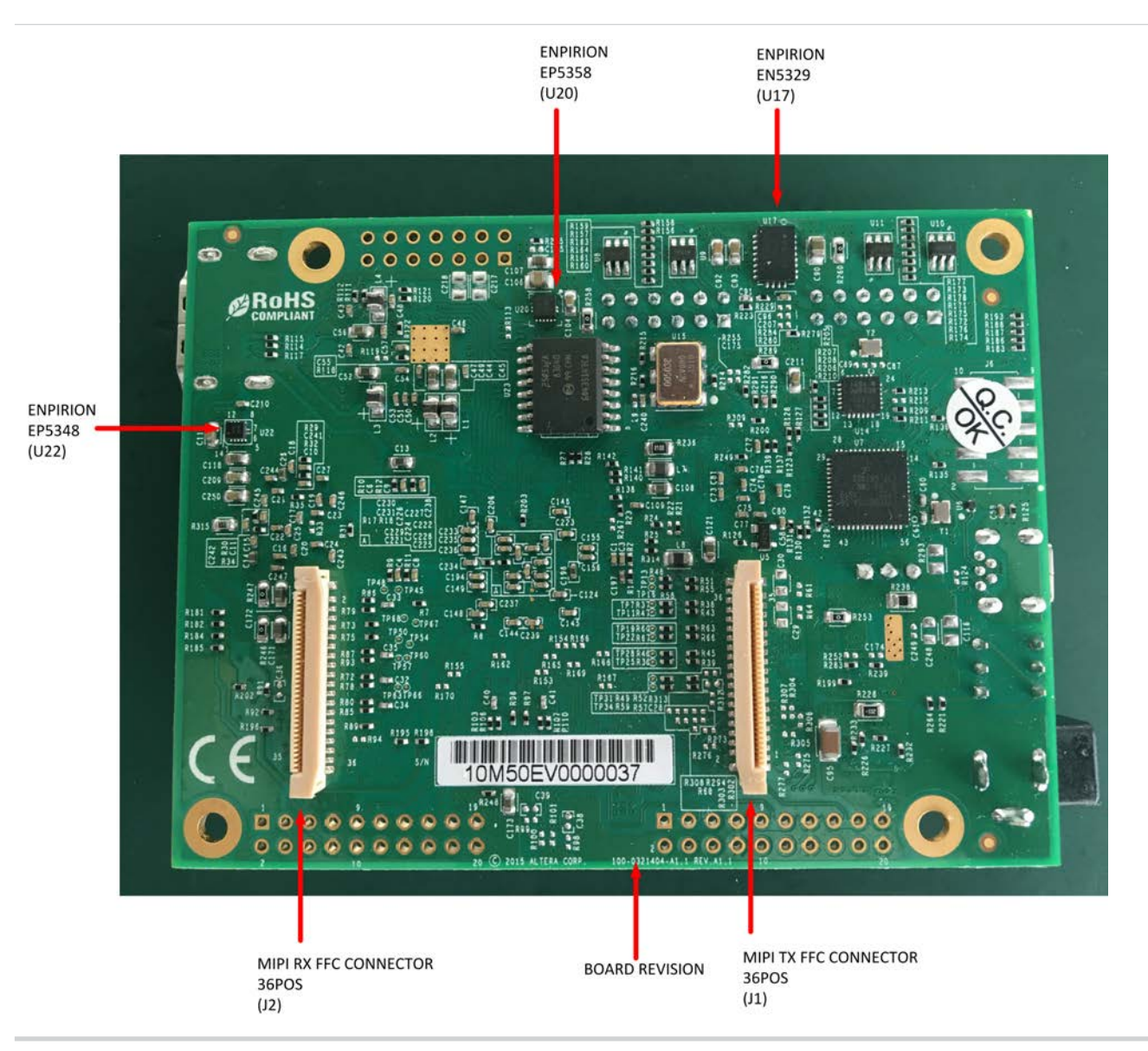

#### **Table 3-1: MAX 10 FPGA (10M50, 484-FPGA) Evaluation Kit Components**

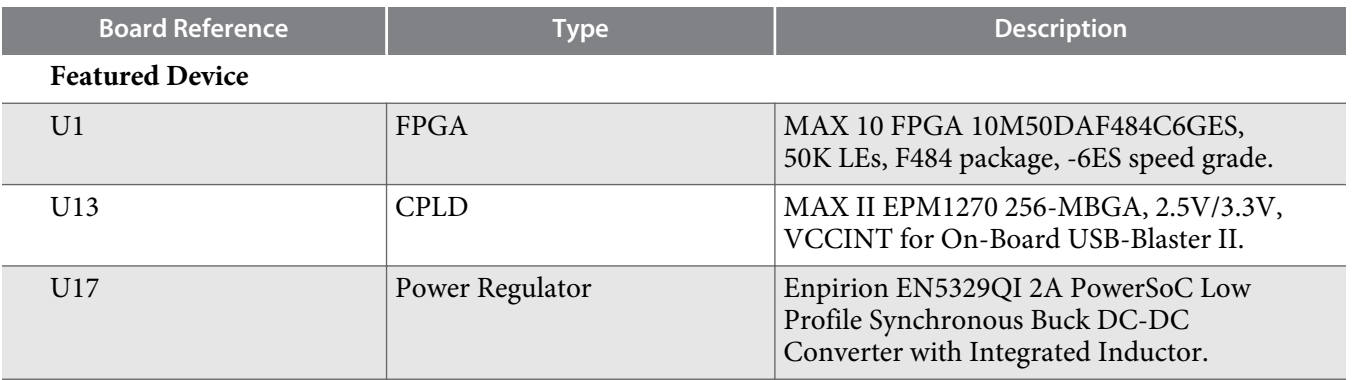

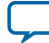

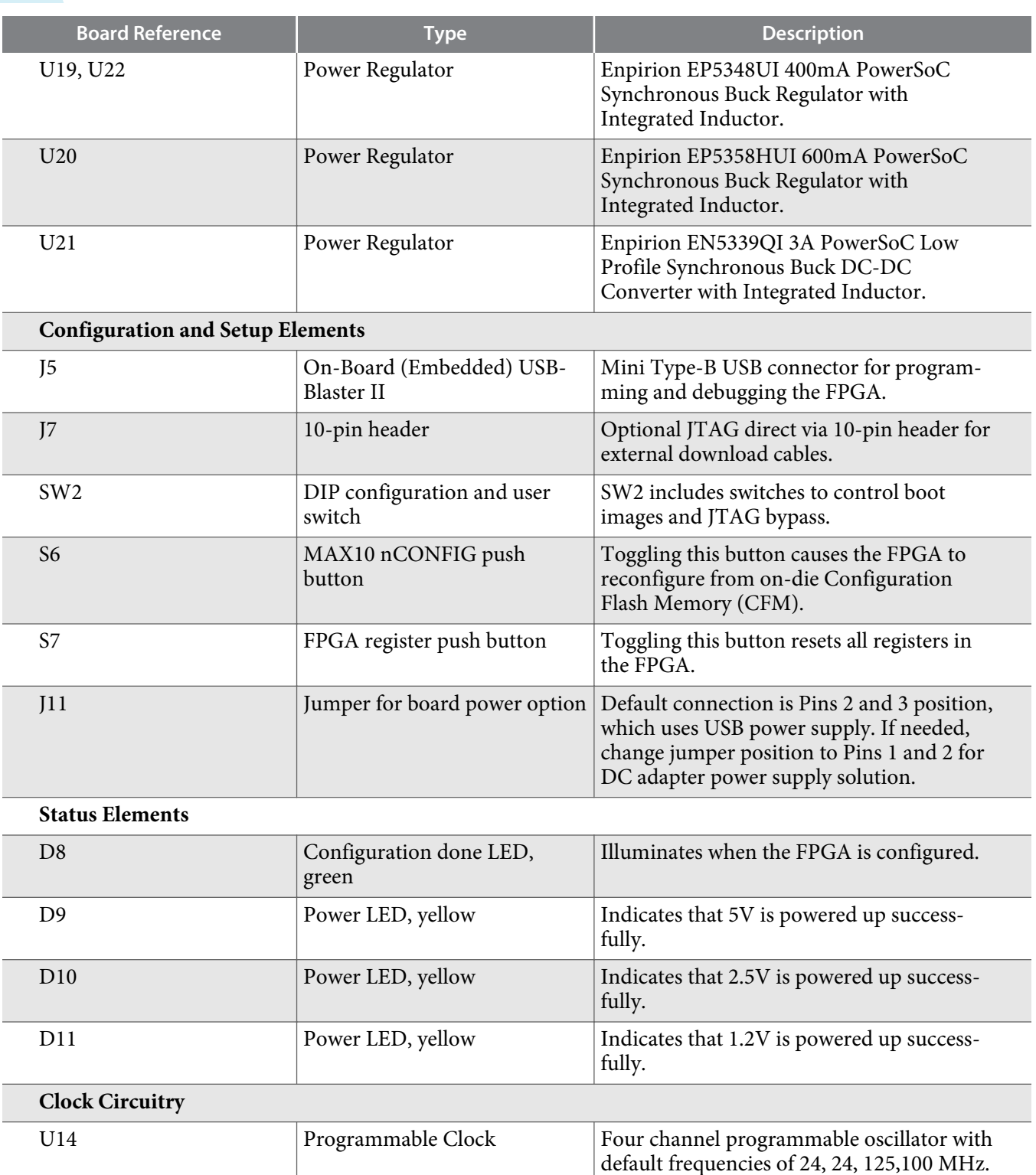

U15 50-MHz oscillator 50-MHz oscillator 50-MHz crystal oscillator for general

**General User Input and Output**

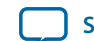

purpose logic of MAX 10 and MAX II

devices.

**2016.02.29 Board Overview 3-5**

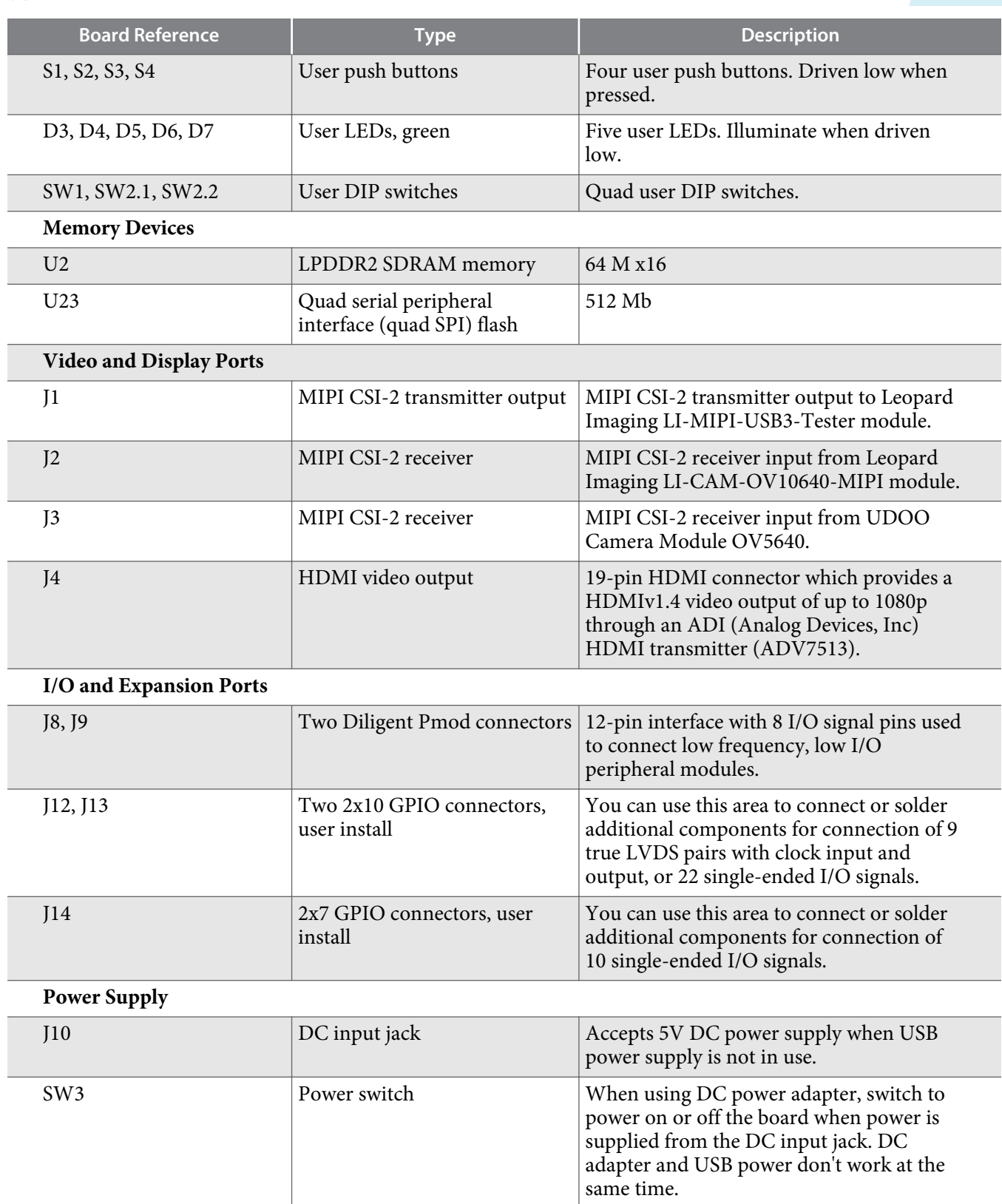

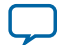

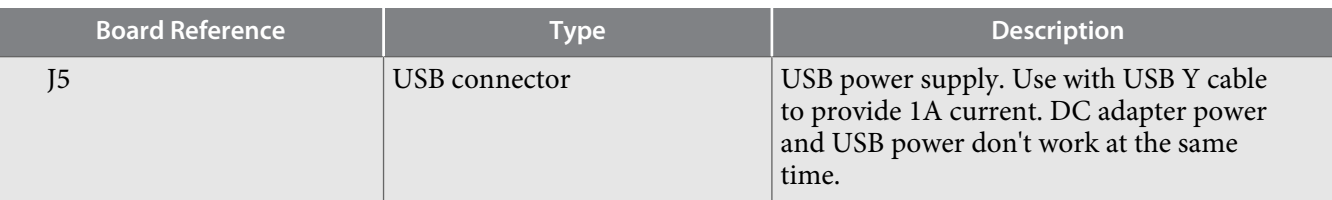

# **Featured Device: MAX 10 FPGA**

The MAX 10 FPGA development board features the MAX 10 10M50DAF484C6GES device (U1) in a 484 pin FineLine BGA package.

#### **Table 3-2: MAX 10 FPGA 10M50DAF484C6GES Features**

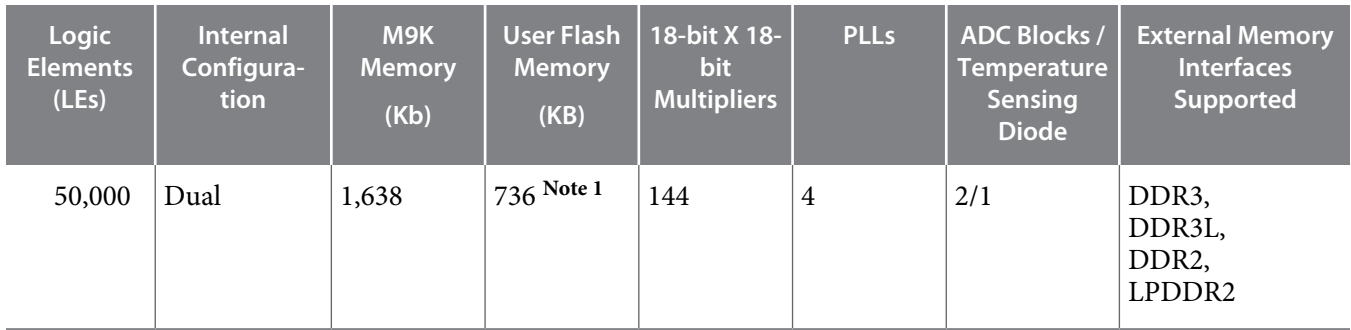

**Note: 1.** The maximum possible value including user flash memory and configuration flash memory. For more information, refer to **MAX 10 User Flash Memory User Guide**.

# **Configuration**

The MAX 10 10M50 Evaluation Kit supports two configuration methods:

- Configuration by downloading a **.sof** file to the FPGA. Any subsequent power cycling of the FPGA or reconfiguration will power up the FPGA to a blank state.
- Programming of the on-die FPGA Configuration Flash Memory (CFM) via a **.pof** file. Any power cycling of the FPGA or reconfiguration will power up the FPGA in self-configuration mode, using the files stored in the CFM

You can use two different USB-Blaster hardware components to program the **.sof** or **.pof** files:

- Embedded USB-Blaster II, mini Type-B connector (J5)
- JTAG header (J7). Use an external USB-Blaster, USB-Blaster II, or Ethernet Blaster download cable. The external download cable connects to the board through the JTAG header.

## **Using the Quartus II Programmer**

You can use the Quartus II Programmer to configure the FPGA with a **.sof**.

Before configuring the FPGA:

- Ensure that the Quartus II Programmer and the USB-Blaster driver are installed on the host computer
- The USB cable is connected to the kit
- Power to the board is on, and no other applications that use the JTAG chain are running.

**Altera Corporation Board Components**

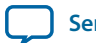

To configure the MAX 10 FPGA:

- **1.** Start the Quartus II Programmer.
- **2.** Click **Add File** and select the path to the desired **.sof**.
- **3.** Turn on the **Program/Configure** option for the added file.
- **4.** Click **Start** to download the selected file to the FPGA. Configuration is complete when the progress bar reaches 100%.

The Quartus II Convert Programming File (CPF) GUI can be used to generate a **.sof** file that can use for internal configuration. You can directly program the MAX 10 device's flash which includes Configuration Flash Memory (CFM) and User Flash Memory (UFM) by using a download cable with the Quartus II software programmer.

## **Selecting the Internal Configuration Scheme**

For all MAX 10 devices, except 10M02 device, there are total of 5 different modes you can select internal configuration. Please refer to *Figure 2-2: Configuration Flash Memory Sectors Utilization for all MAX 10 Devices Except for 10M02 Device* of **MAX 10 FPGA Configuration User Guide**. You can access the PDF of the MAX 10 FPGA Configuration User guide **here**.

The internal configuration scheme needs to be selected before design compilation. To select the configuration mode:

- **1.** Open the Quartus II software and load a project using MAX 10 device family.
- **2.** On the Assignments menu, click **Settings**. The **Settings** dialog box appears.
- **3.** In the Category list, select **Device**. The **Device** page appears.
- **4.** Click **Device and Pin Options**.
- **5.** In the **Device and Pin Options** dialog box, click the **Configuration** tab.
- **6.** In the **Configuration Scheme** list, select **Internal Configuration**.
- **7.** In the **Configuration Mode** list, select 1 out of 5 configuration modes. For the dual-boot feature:
	- **a.** Must have a Dual Boot IP in the design, for example, in a Qsys component.
	- **b.** Choose **Dual Compressed Images (512 Kbits UFM)** for the **Configuration Mode**.
	- **c.** Generate two **.sof** files above and convert them into one **.pof** file for CFM programming.
- **8.** Turn on Generate compressed bit-streams if needed, and click **OK**.

## **Status Elements**

This topic lists the non-user status elements for the MAX 10 10M50 FPGA Evaluation Board.

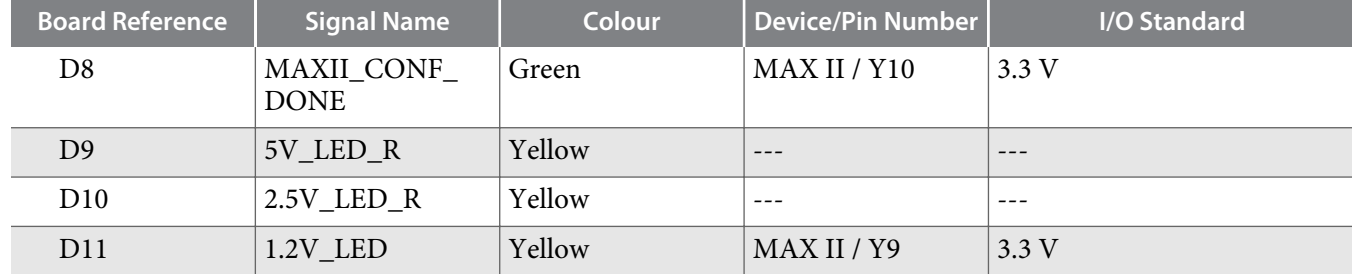

#### **Table 3-3: Status LED Signal Names**

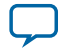

# **Setup Elements**

#### **Table 3-4: Board Settings DIP Switch and Jumper Schematic Signals**

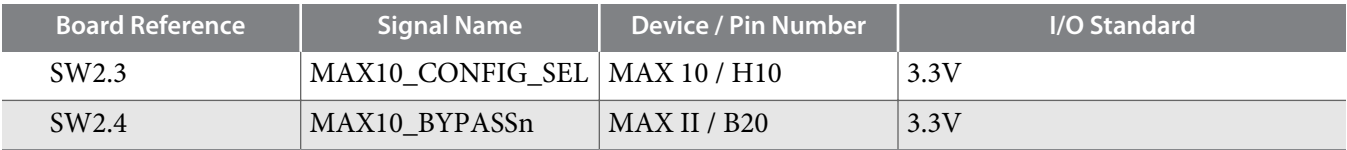

#### **Table 3-5: Board Settings Push Button Signal Names**

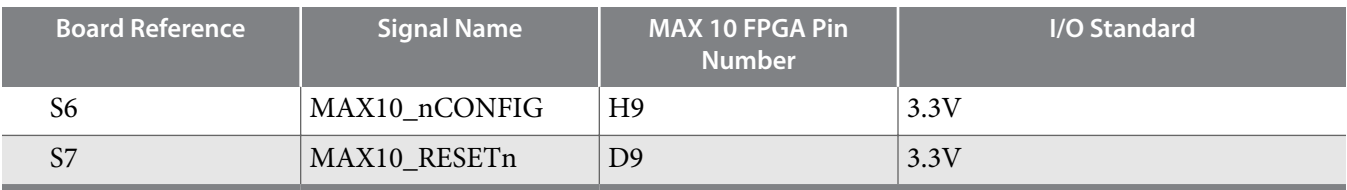

# **General User Input/Output**

User-defined I/O signal names, FPGA pin numbers, and I/O standards for the MAX 10 FPGA 10M50 Evaluation Board.

#### **Table 3-6: User-Defined Push Button Signal Names**

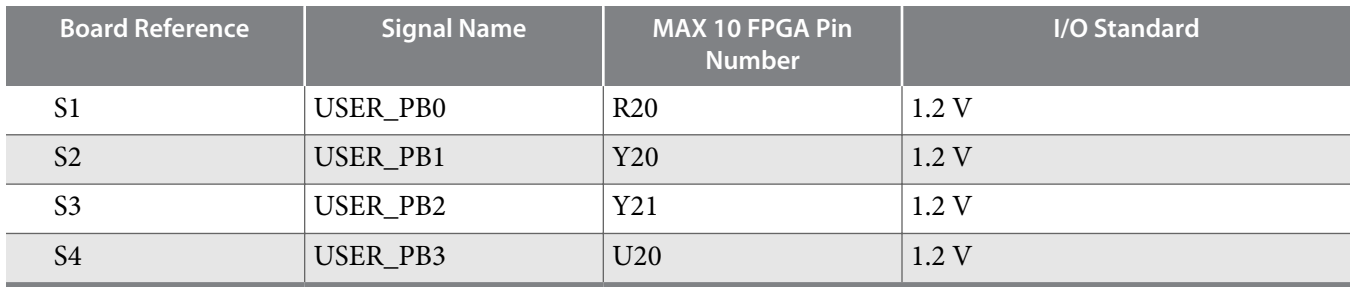

#### **Table 3-7: User-Defined DIP Switch Schematic Signal Names**

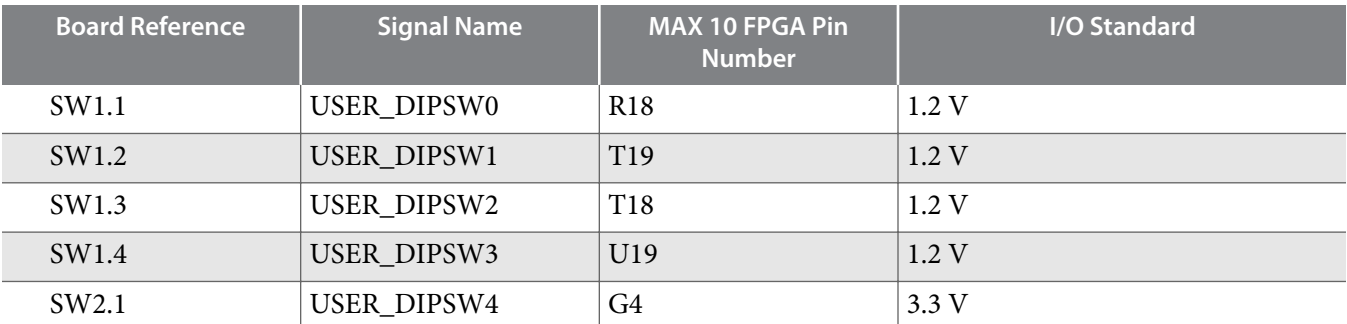

**Altera Corporation Board Components**

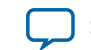

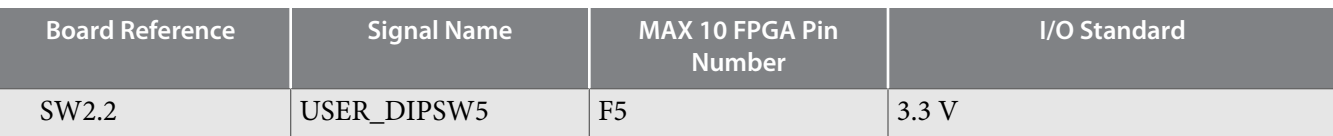

## **Table 3-8: User LED Schematic Signal Names**

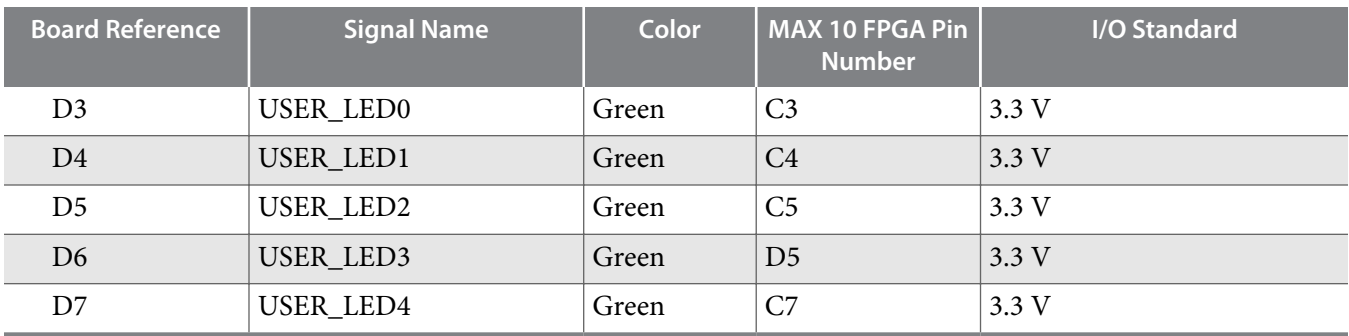

## **Table 3-9: User Defined I/O Through-Hole Vias**

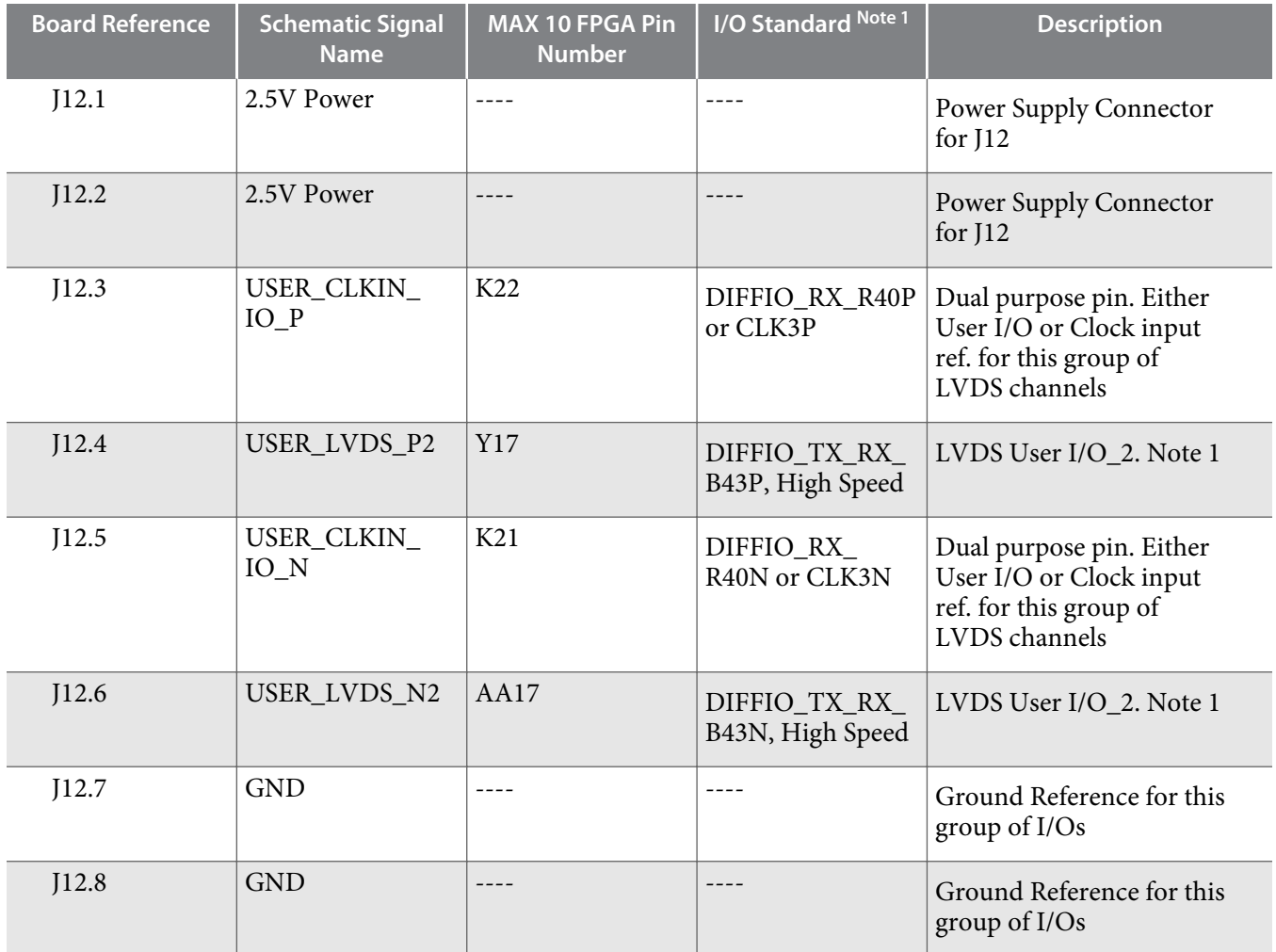

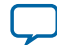

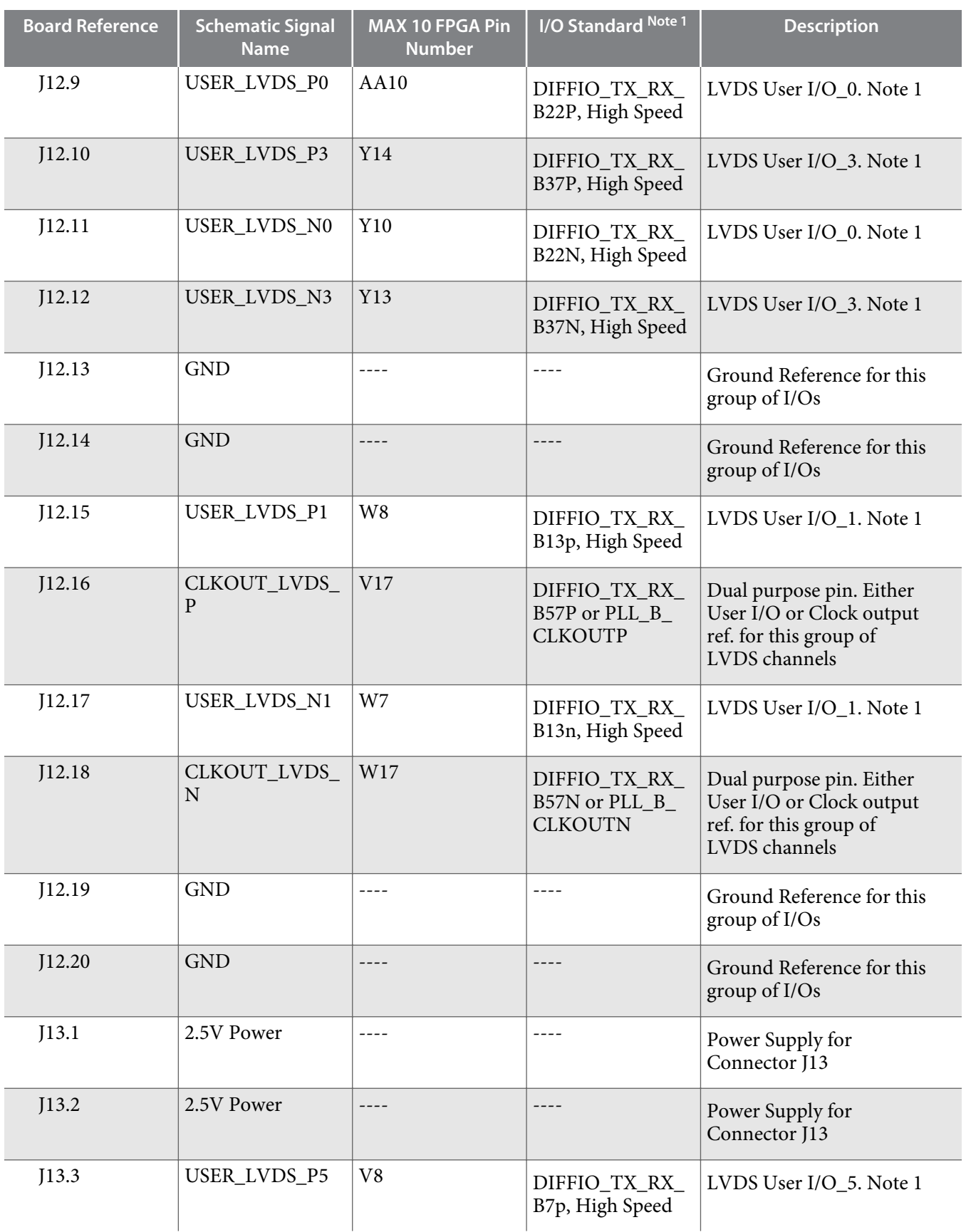

**Altera Corporation Board Components**

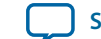

**UG-20006**

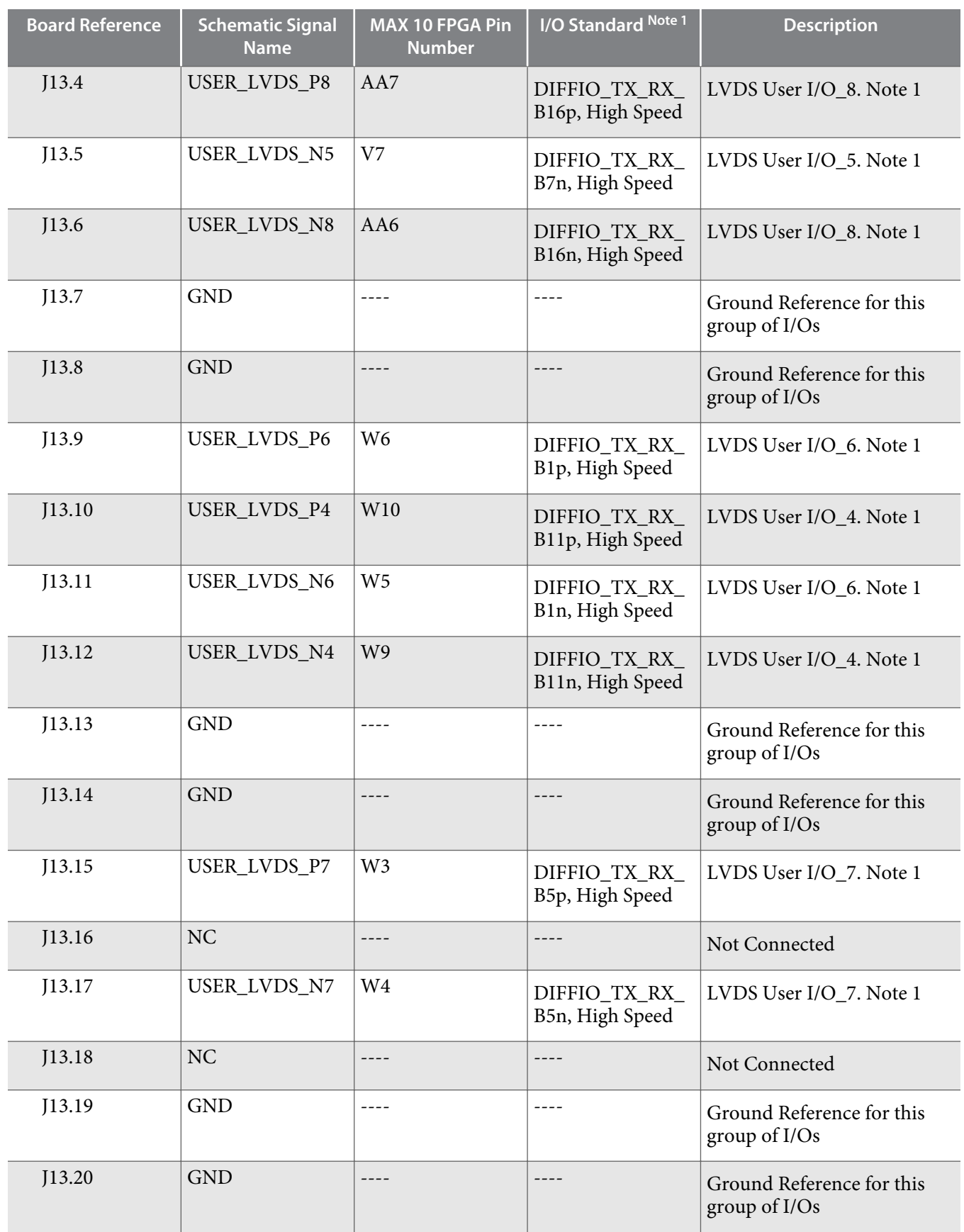

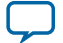

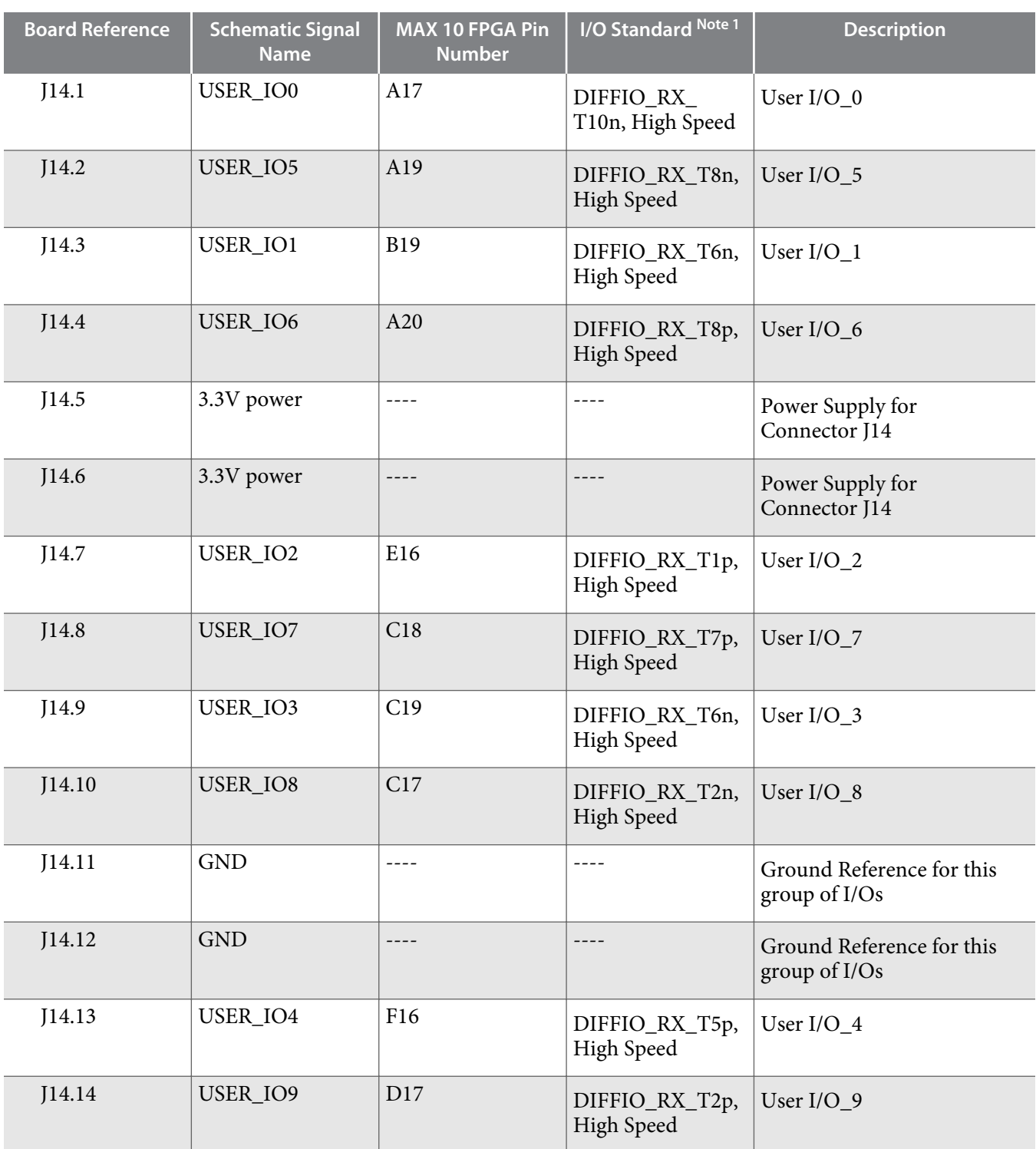

**Note: 1.** Termination resistors are required to be installed by the user for proper high speed LVDS I/O use.

**Altera Corporation Board Components**

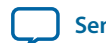

# **Clock Circuitry**

The MAX 10 FPGA 10M50 Evaluation Board includes two oscillators:

- A four channel programmable oscillator with default frequency of 24-MHz, 24-MHz, 125-MHz, 100- MHz.
- A two channel crystal oscillator with default frequency of 50-MHz.

## **On-Board Oscillators**

#### **Figure 3-3: MAX 10 10M50 FPGA Evaluation Kit Clocks**

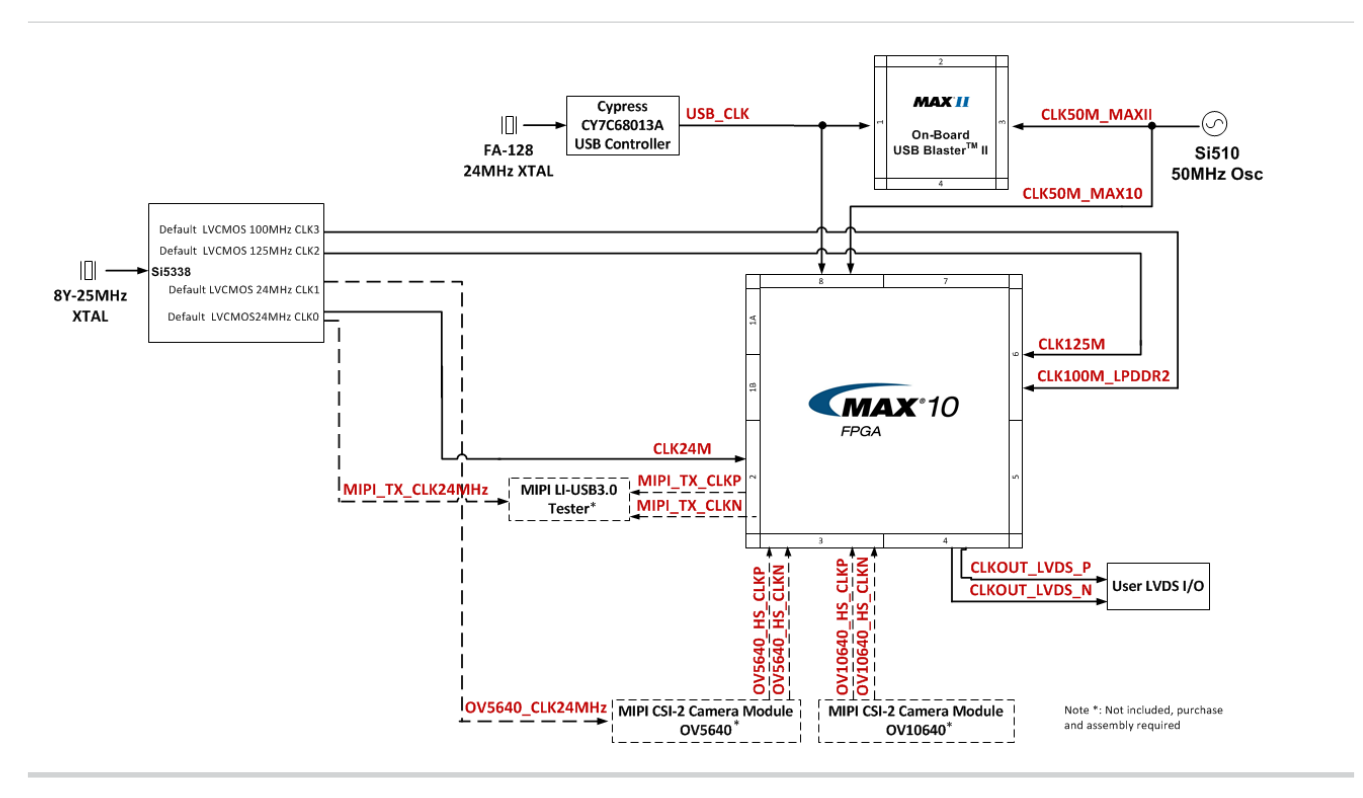

#### **Table 3-10: On-Board Oscillators**

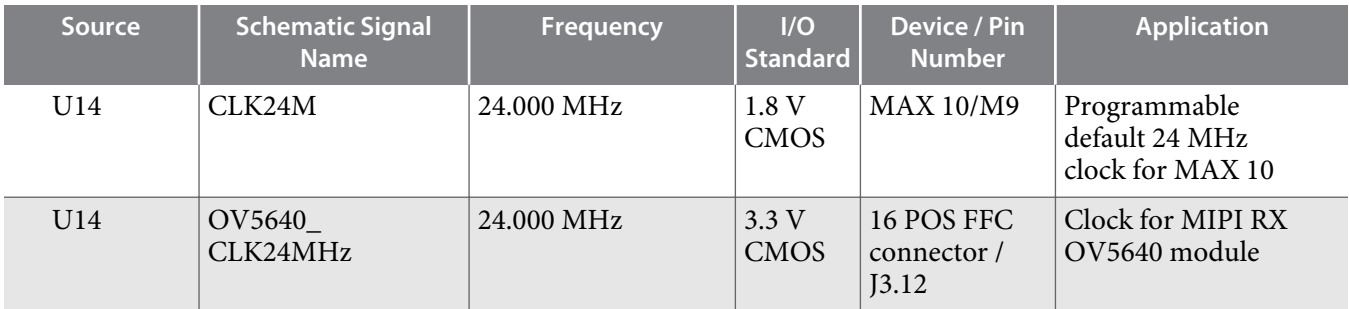

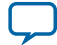

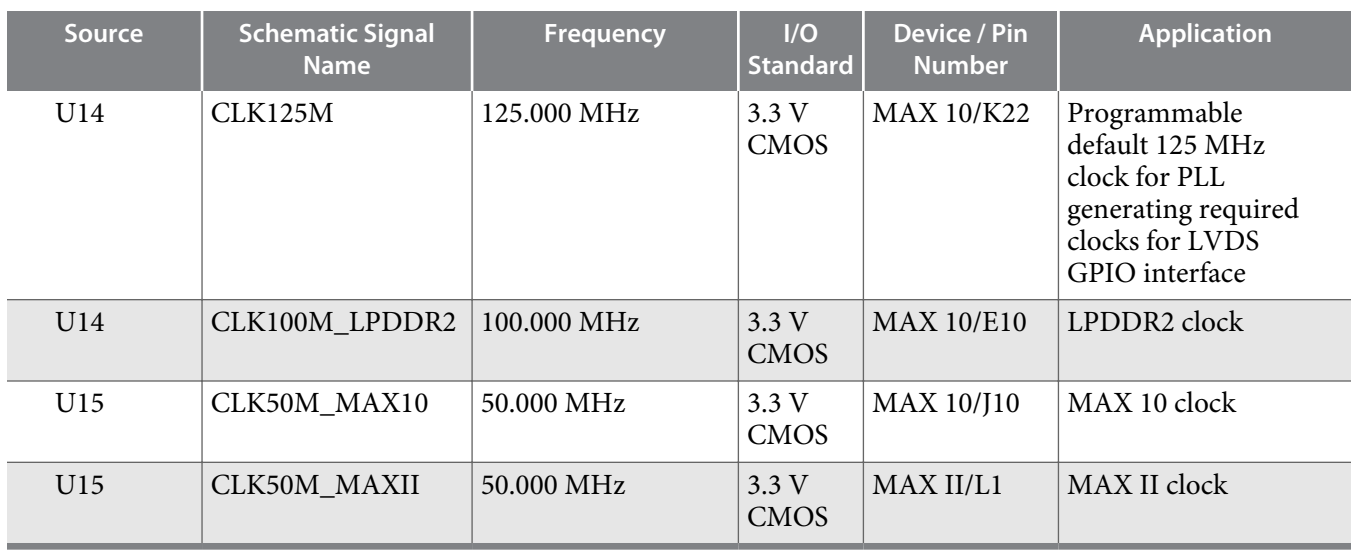

## **Off-Board Clock Input/Output**

The MAX 10 10M50 Evaluation Board has input and output clocks which can be driven onto the board. Resistor reworking might be needed for specific application.

**Table 3-11: Off-Board Clock Inputs and Outputs**

| <b>Source</b> | <b>Schematic Signal</b><br><b>Name</b> | I/O Standard | <b>MAX 10 FPGA</b> | <b>Description</b>                                                                                            |
|---------------|----------------------------------------|--------------|--------------------|----------------------------------------------------------------------------------------------------|
| J12           | USER_CLKIN_P_<br>MAX10                 | 1.2V         | K21                | Single-ended clock input,<br>or positive terminal for<br>differential clock inputs<br>from user GPIO          |
| J12           | USER_CLKIN_N_ $ 1.2$ V<br>MAX10        |              | K22                | Single-ended clock input,<br>or negative terminal for<br>differential clock inputs<br>from user GPIO          |
| J12           | CLKOUT_LVDS_<br>$\mathbf{P}$           | 2.5V         | V17                | Single-ended clock<br>output, or positive<br>terminal for differential<br>clock output to user<br><b>GPIO</b> |
| J12           | CLKOUT_LVDS_<br>N                      | 2.5V         | W17                | Single-ended clock<br>output, or negative<br>terminal for differential<br>clock output to user<br><b>GPIO</b> |

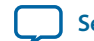

## **Clock Control GUI**

This kit includes a Clock Control GUI application.

The Clock Control GUI application communicates over the JTAG bus to a test design running in the FPGA. It shares the JTAG bus with other applications like the Nios II debugger and the SignalTap® II Embedded Logic Analyzer. Because the Quartus II Programmer uses most of the bandwidth of the JTAG bus, other applications using the JTAG bus might time out. Be sure to close the other applications before attempting to reconfigure the FPGA using the Quartus II Programmer.

#### **The Clock Control**

The MAX 10 FPGA 10M50 Evaluation Board Clock Control application sets the programmable oscillators to any frequency between 10 MHz and 200 MHz. It communicates with the MAX II device on the board through the JTAG bus. The programmable oscillators are connected to the MAX II device through a 2 wire serial bus.

To run the Clock Control GUI, perform the following steps:

- **1.** Make sure Quartus II 14.1 or later version is installed.
- **2.** Connect the USB cable to the MAX 10M50 FPGA Evaluation Board and power cycle the board.
- **3.** Double click the **Clock Control GUI** application and the interface shows as in the figure below.
- **4.** Perform **Default** to set the default frequencies to the board: CLK0-24MHz, CLK1-24MHz, CLK2-125MHz, CLK3-100MHz
- **5.** Peform **Read** operation to get the current frequency setup.
- **6.** If necessary, input new frequencies to each clock frequency fill-in box and perform **Set New Freq** to set the board to the input clock frequency setup.
- **7.** Select the **Disable** to disable any clock channel if needed.

#### **Figure 3-4: The Si5338 Tab**

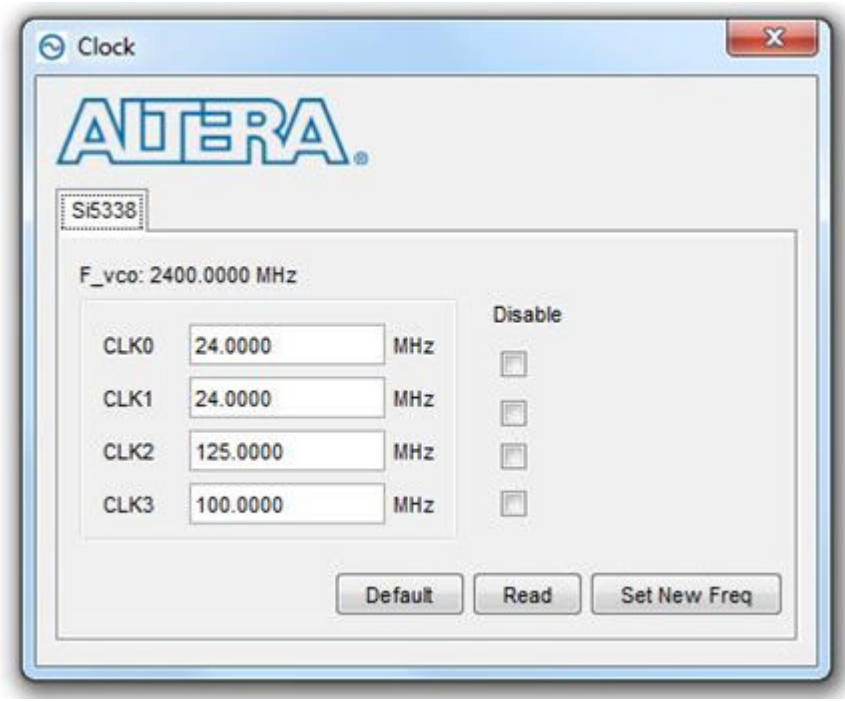

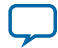

#### **Table 3-12: The Clock Control Tab**

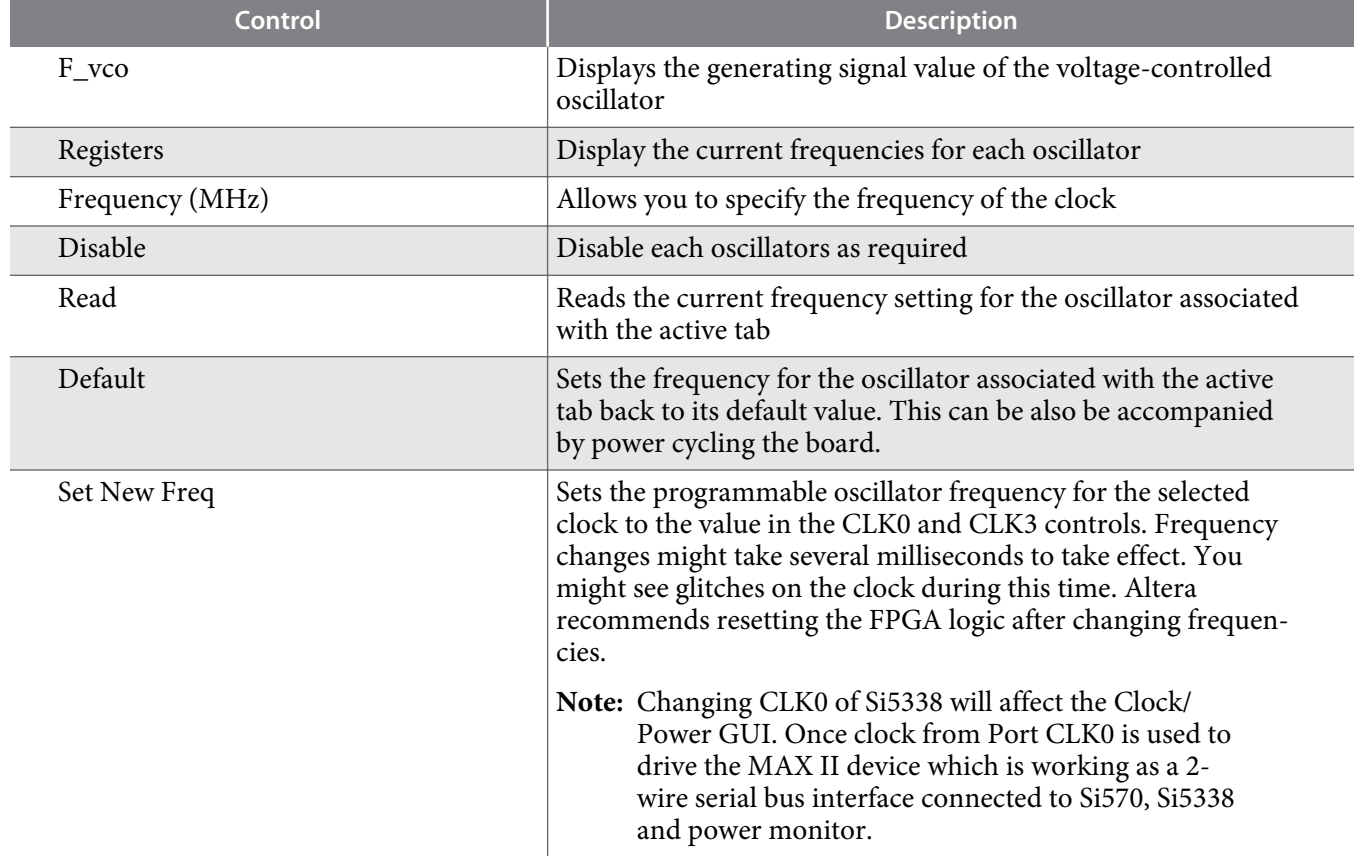

## **Components and Interfaces**

This section describes the evaluation board's ports and optional interface cards relative to the MAX 10 FPGA device.

## **HDMI Video Output**

The MAX 10 10M50 evaluation kit supports one HDMI transmitter and one HDMI receptacle. The transmitter incorporates HDMI v1.4 features, and is capable of supporting an input data rate up to 165 MHz (1080p @ 60Hz, UXGA @ 60Hz). The connection between HDMI transmitter and MAX 10 is established in Bank 7, and the communication can be done via I2C interface.

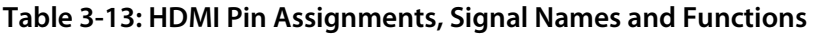

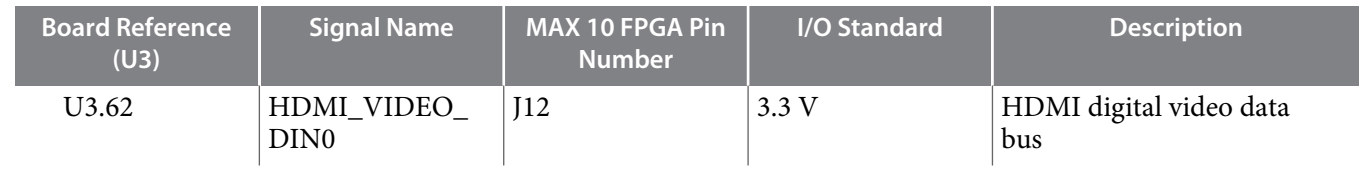

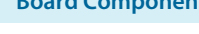

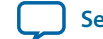

**UG-20006**

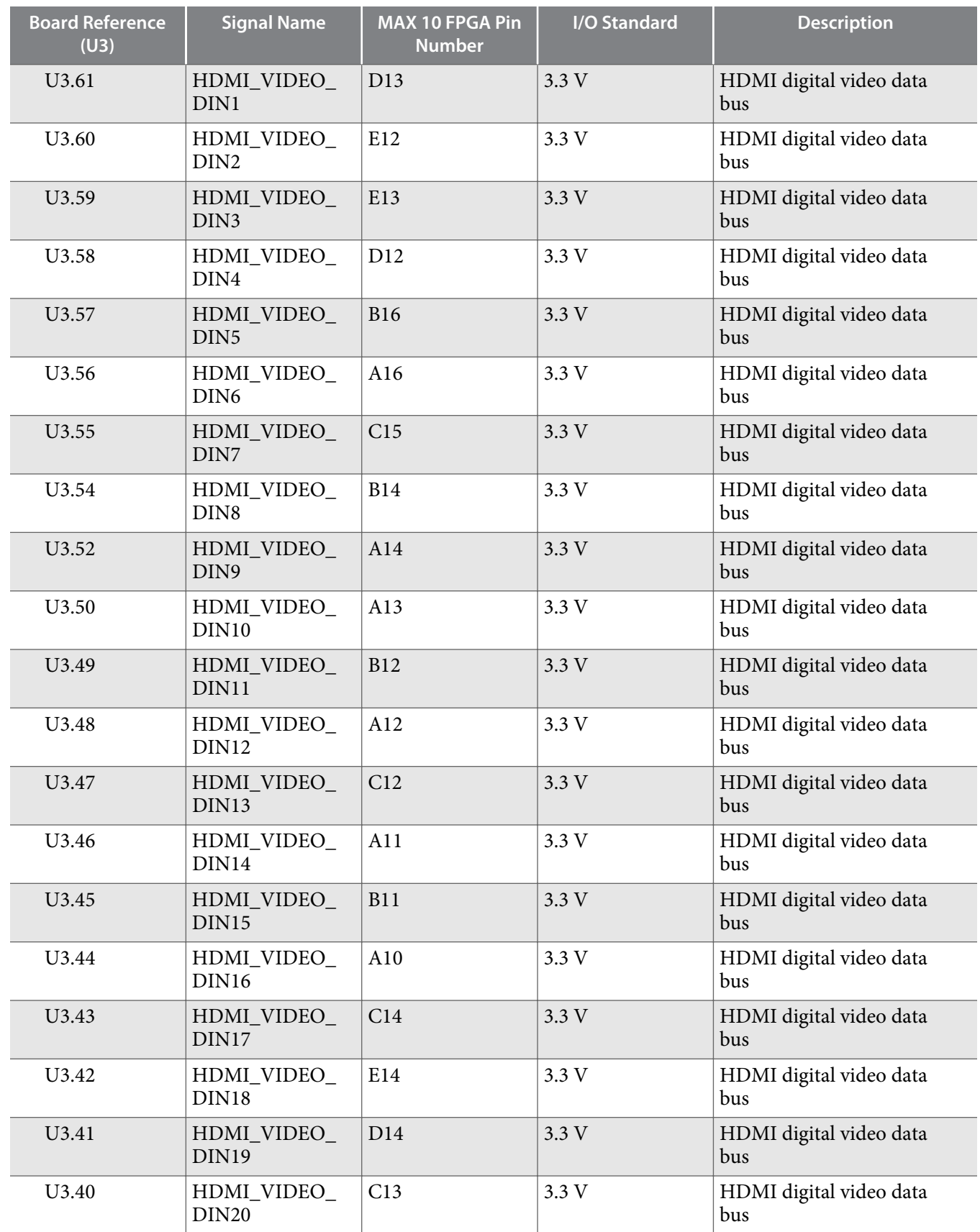

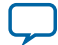

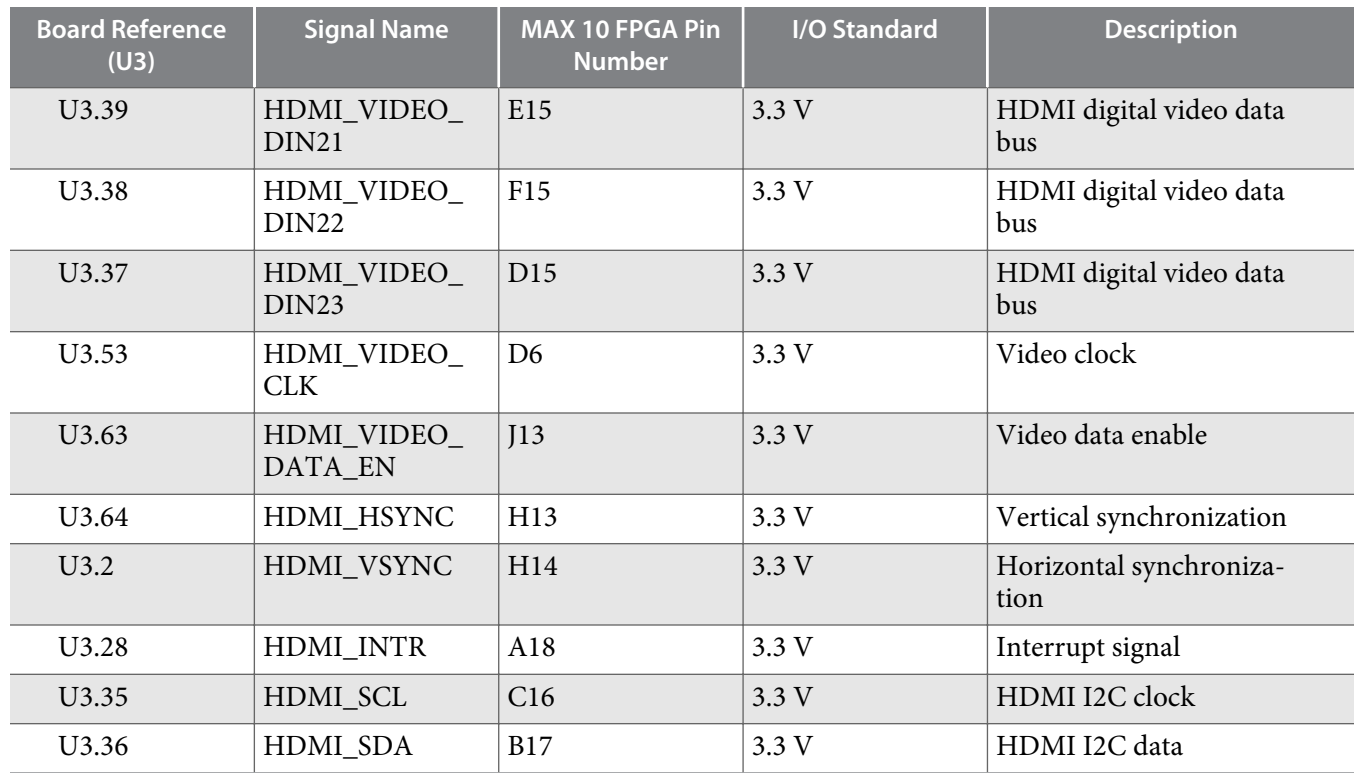

## **Pmod Connectors**

The MAX 10 10M50 Evaluation Kit features two Digilent Pmod™ compatible headers, which are used to connect low frequency, low I/O pin count peripheral modules.

The 12-pin version Pmod connector used in this kit provides 8 I/O signal pins. The peripheral module interface also encompasses a variant using I2C interface, and two or four wire MTE cables. The Pmod signals are connected to Bank 8.

**Table 3-14: Pmod A Pin Assignments, Signal Names and Functions**

| <b>Schematic Signal</b><br><b>Name</b> | <b>Schematic Share</b><br><b>Bus Signal Name</b> | <b>MAX 10 FPGA Pin</b><br><b>Number</b> | I/O Standard | <b>Description</b> |
|----------------------------------------|--------------------------------------------------|-----------------------------------------|--------------|--------------------|
| PMODA D0                               | PMODA IO0                                        | A6                                      | 3.3V         | In/Out             |
| PMODA_D1                               | PMODA IO1                                        | E <sub>8</sub>                          | 3.3V         | In/Out             |
| PMODA_D2                               | PMODA IO2                                        | <b>B4</b>                               | 3.3V         | In/Out             |
| PMODA D3                               | PMODA IO3                                        | A <sub>5</sub>                          | 3.3V         | In/Out             |
| PMODA D4                               | PMODA IO4                                        | B7                                      | 3.3 V        | In/Out             |
| PMODA D5                               | PMODA IO5                                        | E <sub>9</sub>                          | 3.3V         | In/Out             |
| PMODA_D6                               | PMODA_IO6                                        | A4                                      | 3.3V         | In/Out             |
| PMODA D7                               | PMODA_IO7                                        | B <sub>5</sub>                          | 3.3 V        | In/Out             |
|                                        | <b>VCC</b>                                       | $- - -$                                 | 3.3V         | Power              |

**Altera Corporation Board Components**

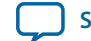

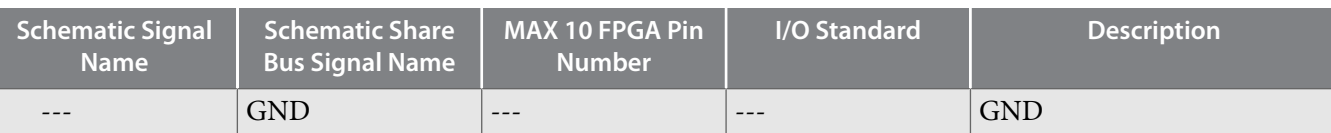

#### **Table 3-15: Pmod B Pin Assignments, Signal Names and Functions**

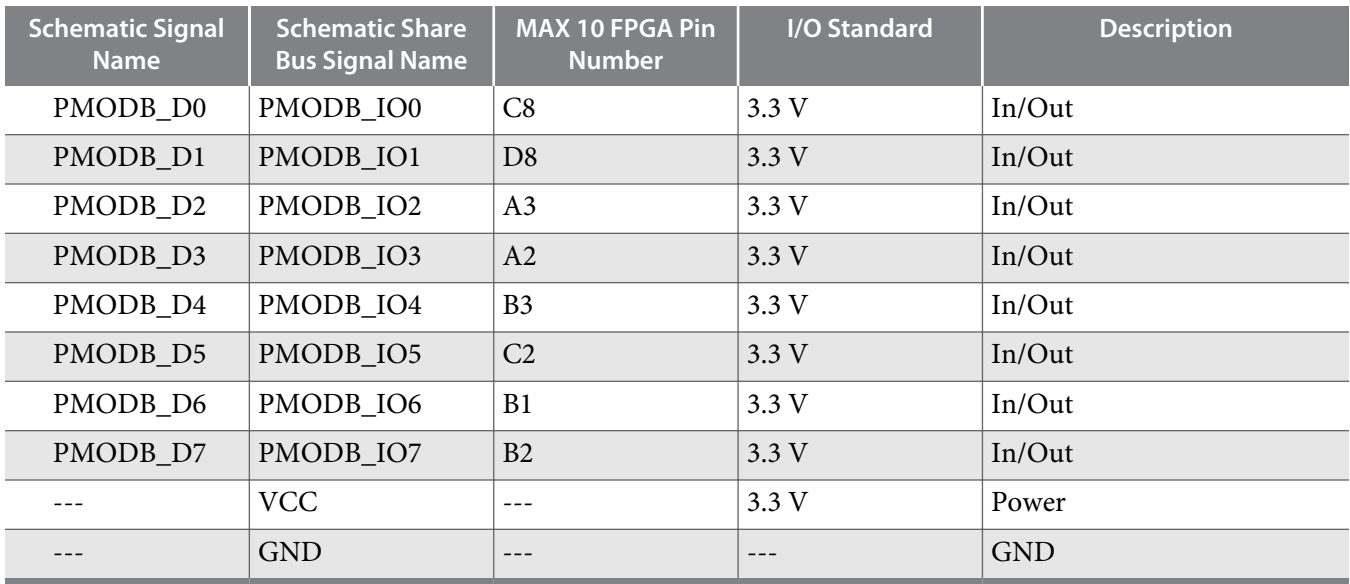

## **Memory**

This section describes the evaluation board's memory interface support and also their signal names, types, and connectivity relative to the FPGA. A soft IP memory controller is required as part of the FPGA design. The memory controller can be a user supplied IP or IP available for purchase from Intel PSG (formerly Altera) or a partner.

#### **LPDDR2**

The MAX 10 FPGA provides full-speed support to a x16 LPDDR2 200-MHz interface by using a 1Gbit x 16 memory.

**Table 3-16: LPDDR2 Pin Assignments, Signal Names, and Functions**

| <b>Board Reference</b><br>(U2) | <b>Schematic Signal</b><br><b>Name</b> | <b>MAX 10 FPGA Pin</b><br><b>Number</b> | I/O Standard | <b>Description</b>           |
|--------------------------------|----------------------------------------|-----------------------------------------|--------------|------------------------------|
| U2.P3                          | LPDDR2 CA0                             | J22                                     | 1.2V HSUL    | Command/Address Bus<br>Input |
| U2.N3                          | LPDDR2 CA1                             | J21                                     | 1.2V HSUL    | Command/Address Bus<br>Input |
| U2.M3                          | LPDDR2 CA2                             | F22                                     | 1.2V HSUL    | Command/Address Bus<br>Input |
| U2.M2                          | LPDDR2 CA3                             | H <sub>21</sub>                         | 1.2V HSUL    | Command/Address Bus<br>Input |

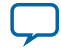

**3-20 LPDDR2**

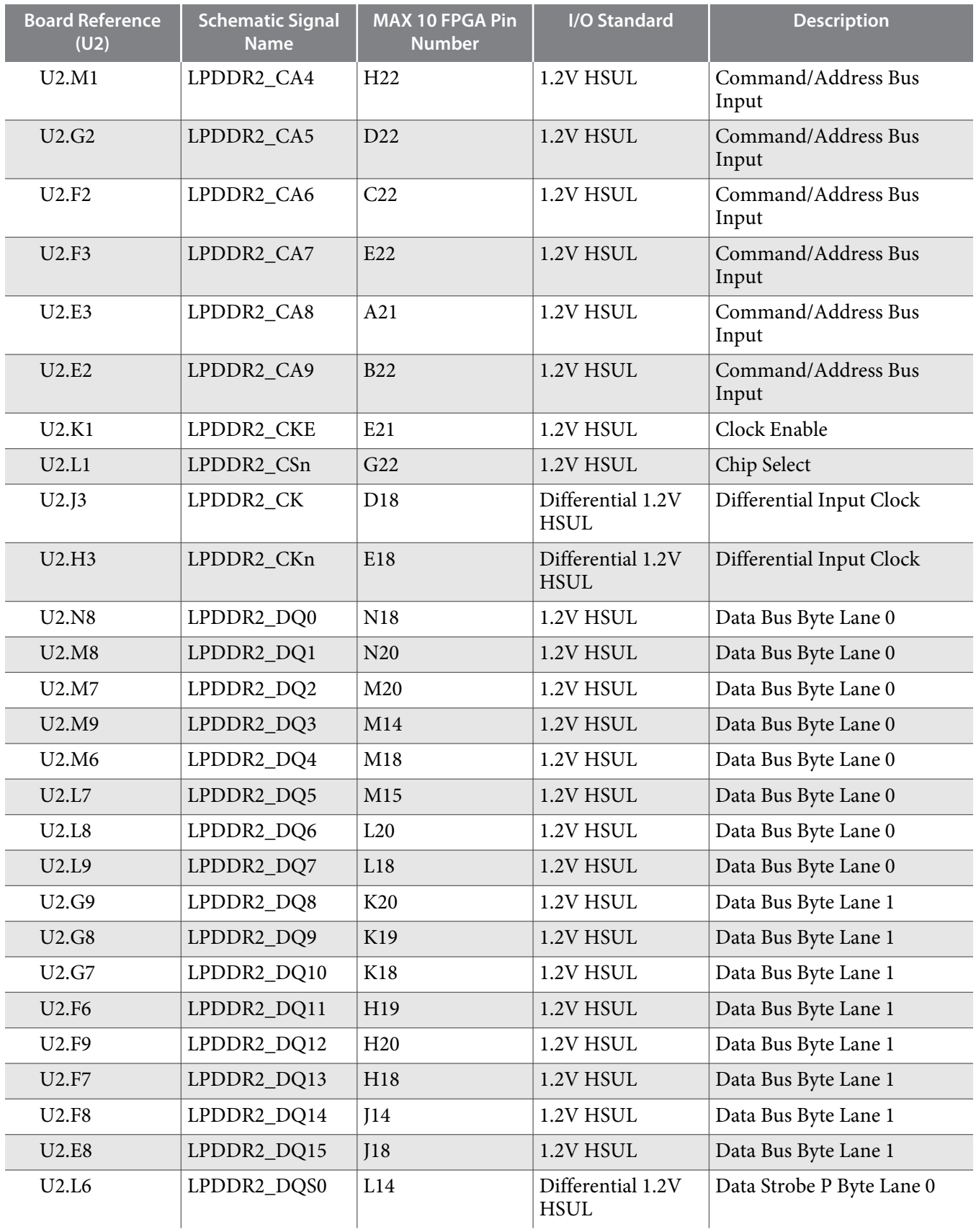

**Altera Corporation Board Components**

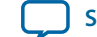

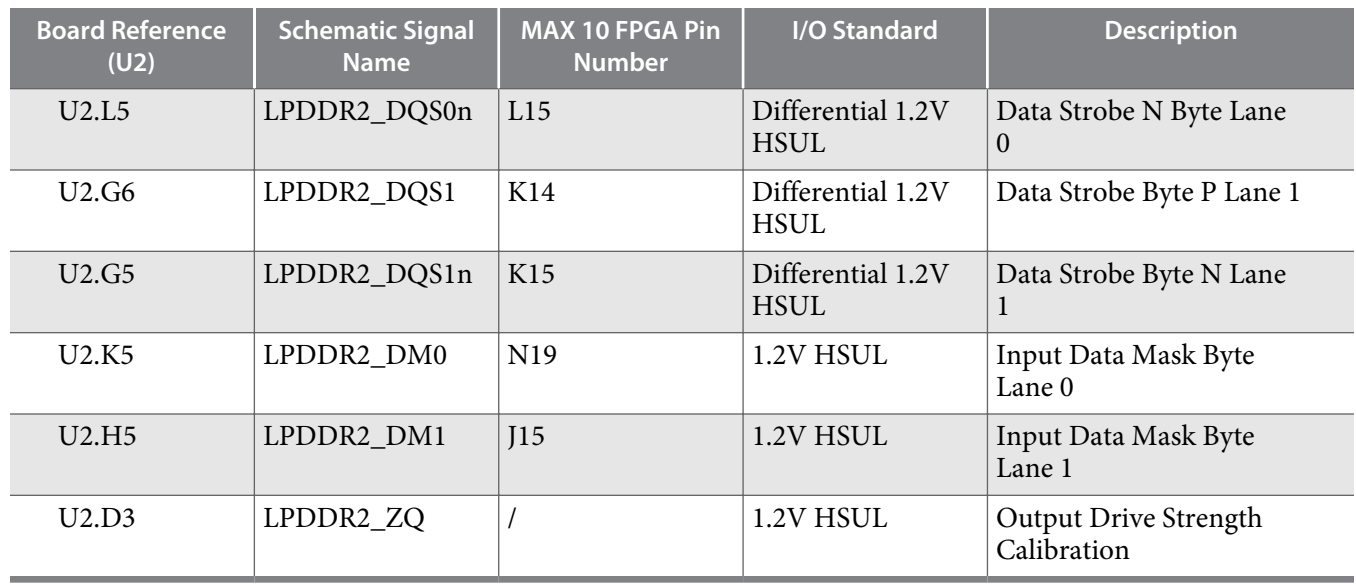

**Caution:** When customers start their own design (with unique PCB layout) and still wish to use the LPDDR2 interface, they should target the 10M50DCF484I6G or 10M50DAF484I6G. For other MAX 10 parts that support LPDDR2 interfaces (include any 10M16 or higher density MAX 10 device, with dual supply, F256 or higher pin-count, and –i6 speed grade), Quartus access to these parts requires contacting the local Altera sales person to provide the designer with a special .INI variable.

## **Flash**

The MAX 10 10M50 Evaluation Kit provides a 512-Mb (megabit) quad SPI flash memory. Altera Generic QUAD SPI controller core is used by default to erase, read, and write quad SPI flash in reference designs of the Board Test System (BTS) installer.

If you use the parallel flash loader (PFL) IP to program the quad SPI flash, you need to generate a **.pof** (Programmer Object File) to configure the device.

Perform the following steps to generate a **.pof** file:

**1.** Create a byte-order **Quartus.ini** file with the setting:

PGMIO\_SWAP\_HEX\_BYTE\_DATA=ON

- **2.** Copy the **.ini** file to the project root directory and open the project with Quartus
- **3.** Open **Convert Programming Files** tool to generate the **.pof** file

#### **Table 3-17: Default Memory Map of the 512-Mb Quad SPI Flash**

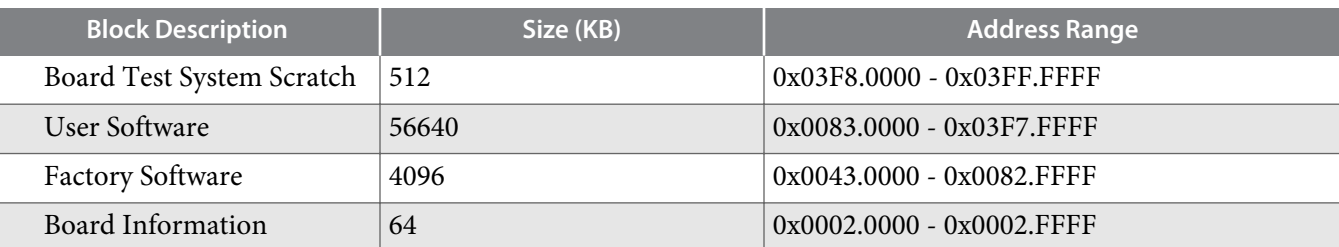

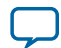

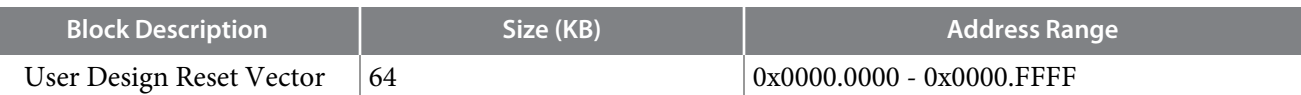

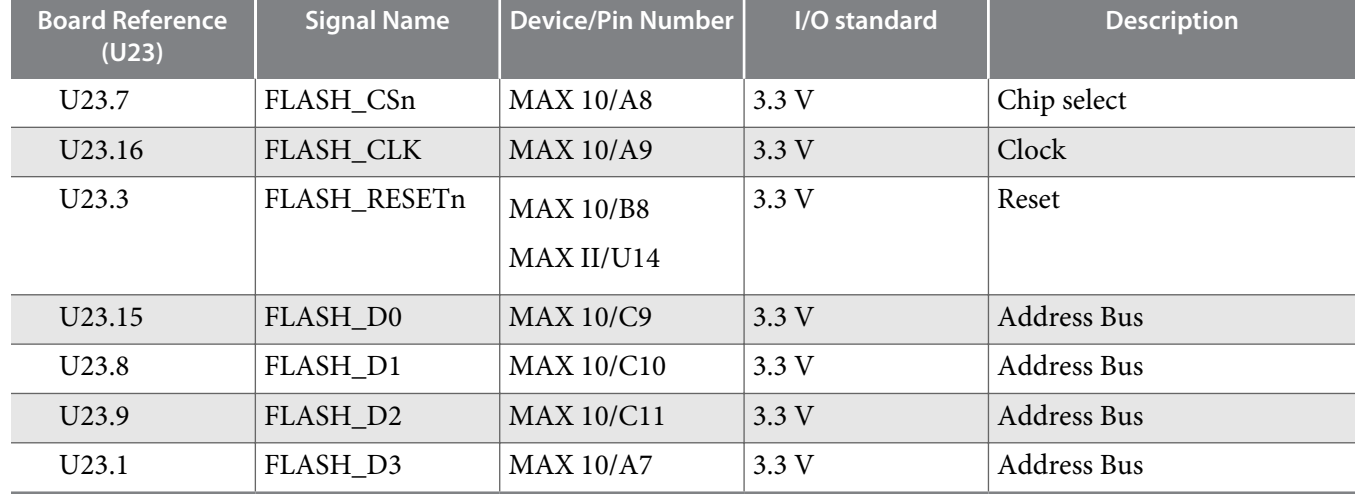

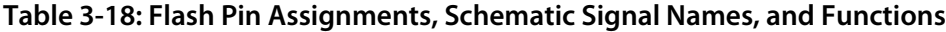

## **MIPI CSI-2 Transmitter**

The MAX 10 FPGA 10M50 evaluation kit supports one MIPI CSI-2 transmitter D-PHY to Leopard LI-MIPI-USB3-Tester module. This module includes one MIPI clock channel and four MIPI data channels. To interface the CSI-2 D-PHY compliant I/Os, the MAX 10 FPGA 10M50 Evaluation Kit uses one 1.8V HSTL signal pair and one 2.5V LVCMOS signal pair to support both high-speed and low-power nodes of one MIPI clock or data lane. The control signals (RST, SCLK, and SDATA) for LI-MIPI-USB3-Tester are implemented with both 1.8V and 3.3V options.

**Caution:** The implemented D-PHY resistor values need to be adjusted based on user design. Simulation and signal quality measurement is required for optimal resistor values. Consult Application Note **AN-754** for technical details on implementing the D-PHY passive circuits. The user must also install control signal path resistors (SCLK, SDATA, RST\_IO) depending upon the I/O level desired.

#### **Table 3-19: MIPI CSI-2 Transmitter Pin Assignments, Signal Names and Functions**

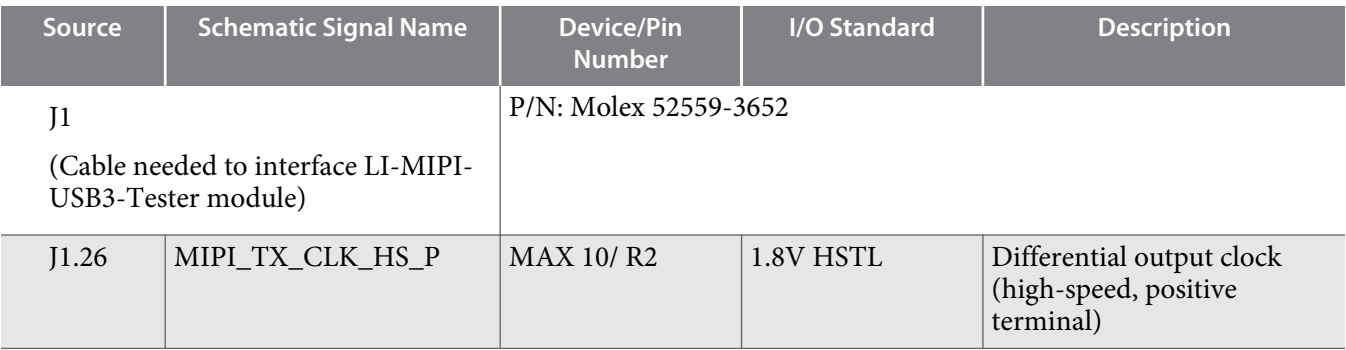

**Altera Corporation Board Components**

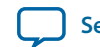

**UG-20006**

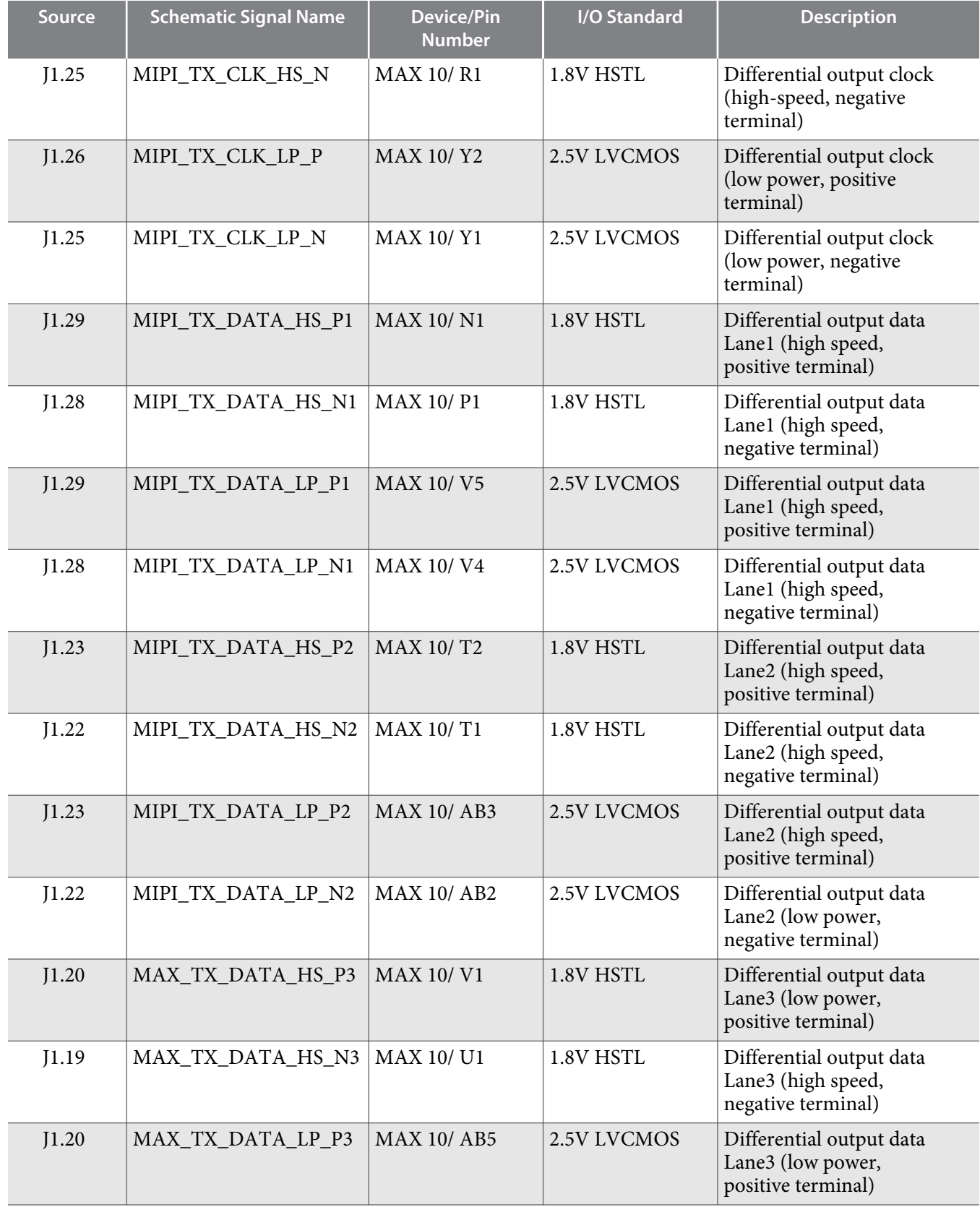

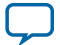

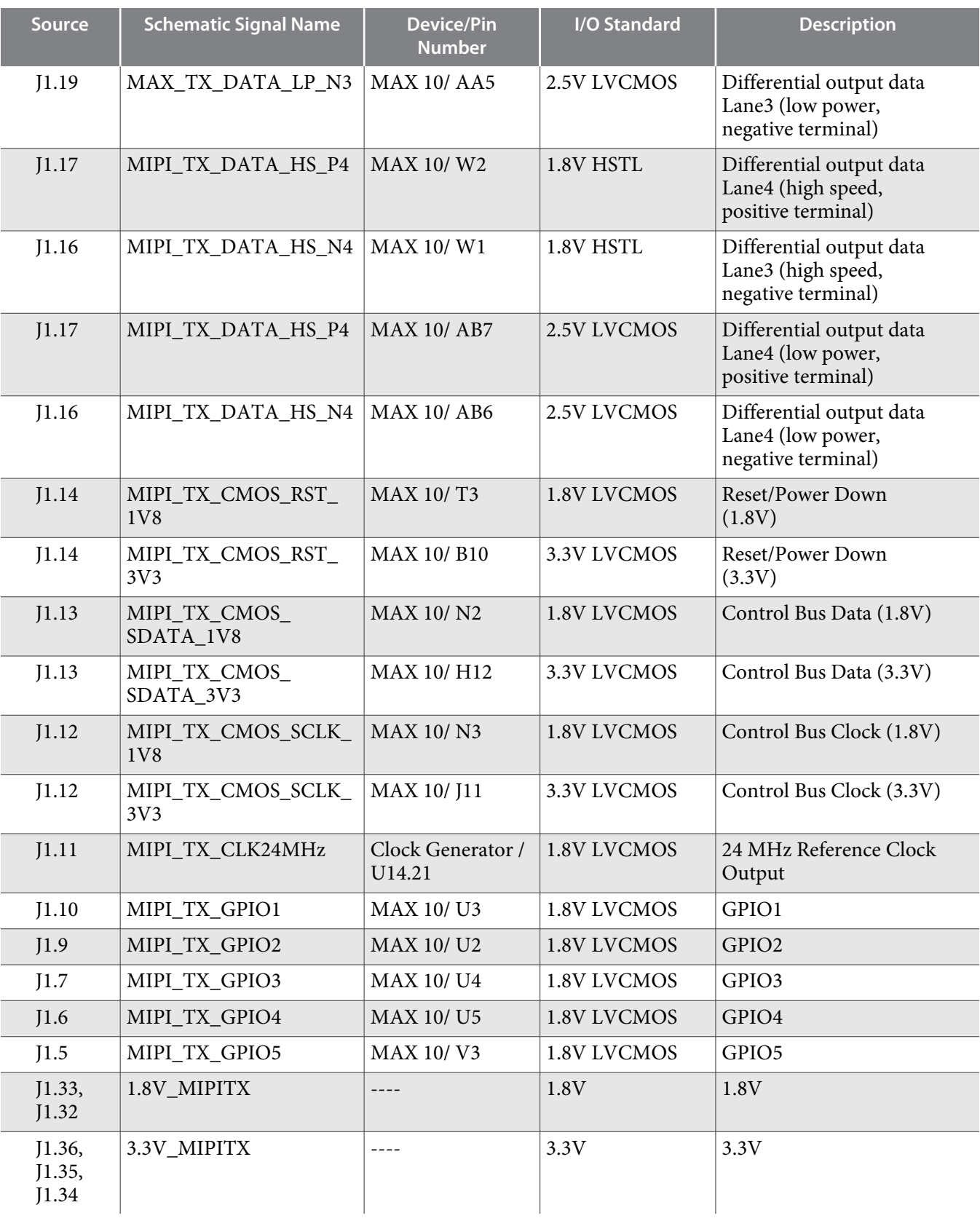

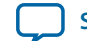

**UG-20006**

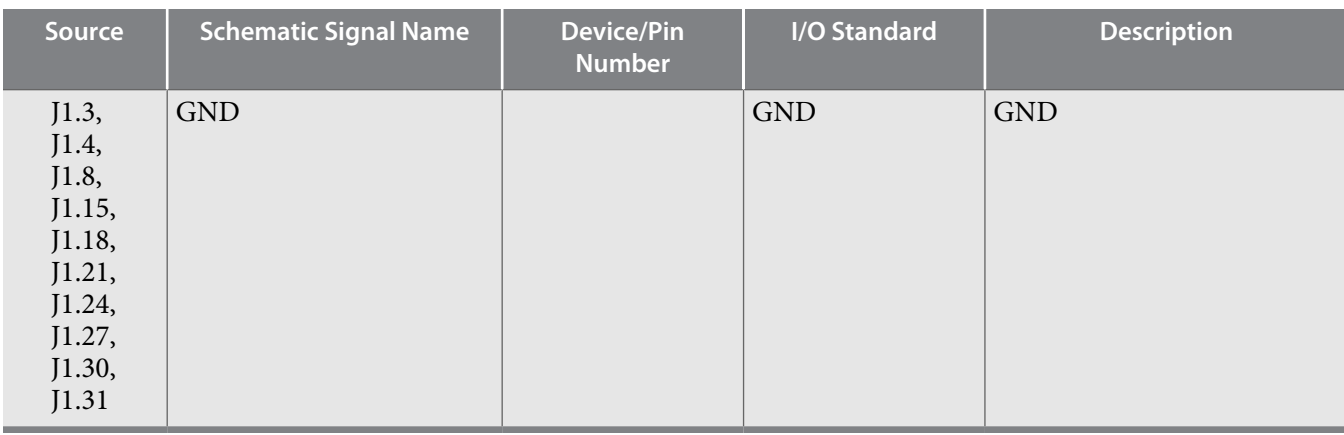

To download MIPI reference designs for this Evaluation Kit, please contact your local Intel PSG (formerly Altera) sales team for assistance or check the **DesignStore**.

## **MIPI CSI-2 Receiver**

The MAX 10 FPGA 10M50 Evaluation Kit supports MIPI CSI-2 receiver D-PHY to both Leopard Imaging OV10640 and UDOO OV5640 modules. The OV10640 module includes one MIPI clock channel and four MIPI data channels, while the OV5640 module has one MIPI clock channel and two MIPI data channels.

To interface MIPI CSI-2 D-PHY compliant I/O, the MAX 10 10M50 evaluation kit uses one 2.5V LVDS signal pair to support high-speed mode and one 1.2V HSTL signal pair to support low-power mode for each MIPI clock or data lane.

**Caution:** The implemented D-PHY resistor values need to be adjusted based on user design. Simulation and signal quality measurement is required for optimal resistor values. Consult Application Note **AN-754** for technical details on implementing the D-PHY passive circuits.

#### **Table 3-20: MIPI CSI-2 Receiver (for OV10640 module ) Pin Assignments, Signal Names and Functions**

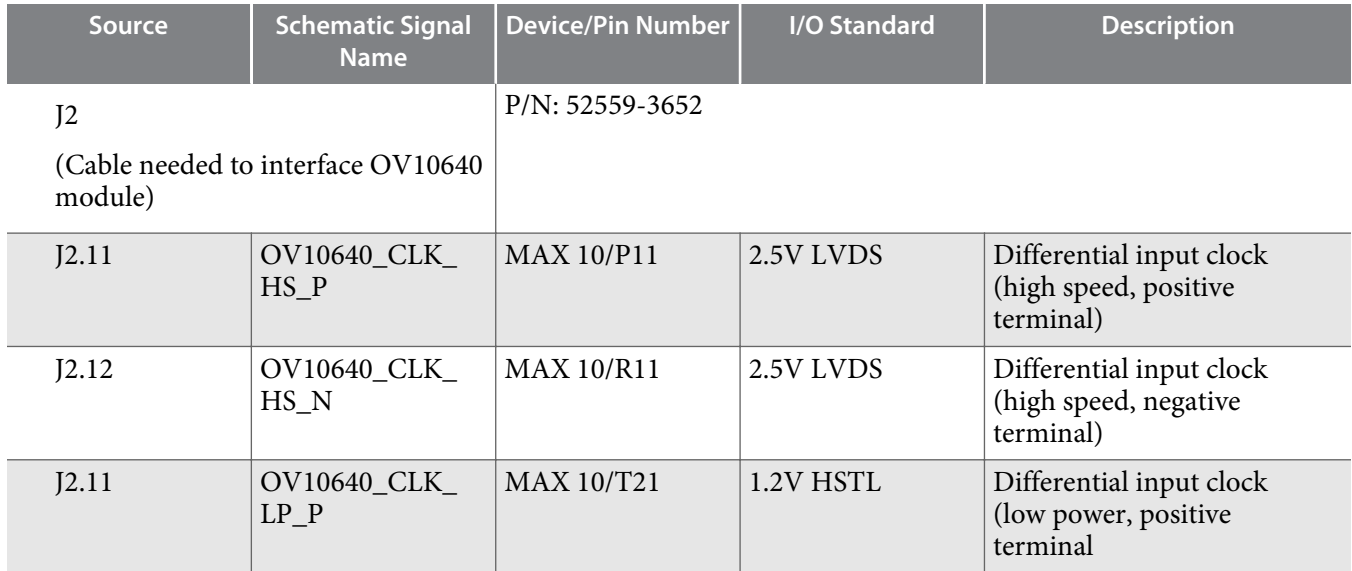

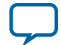

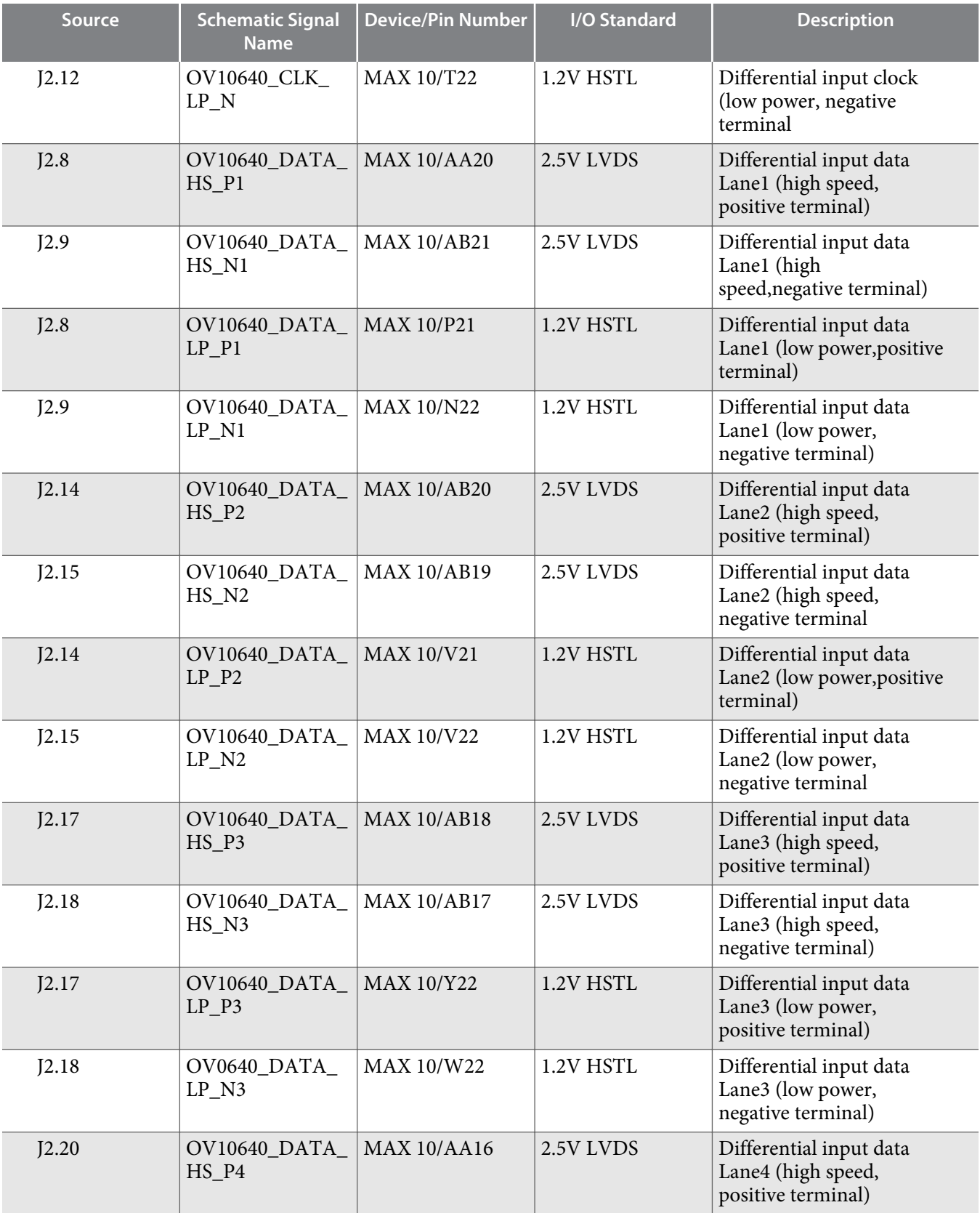

**Altera Corporation Board Components**

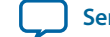

**UG-20006**

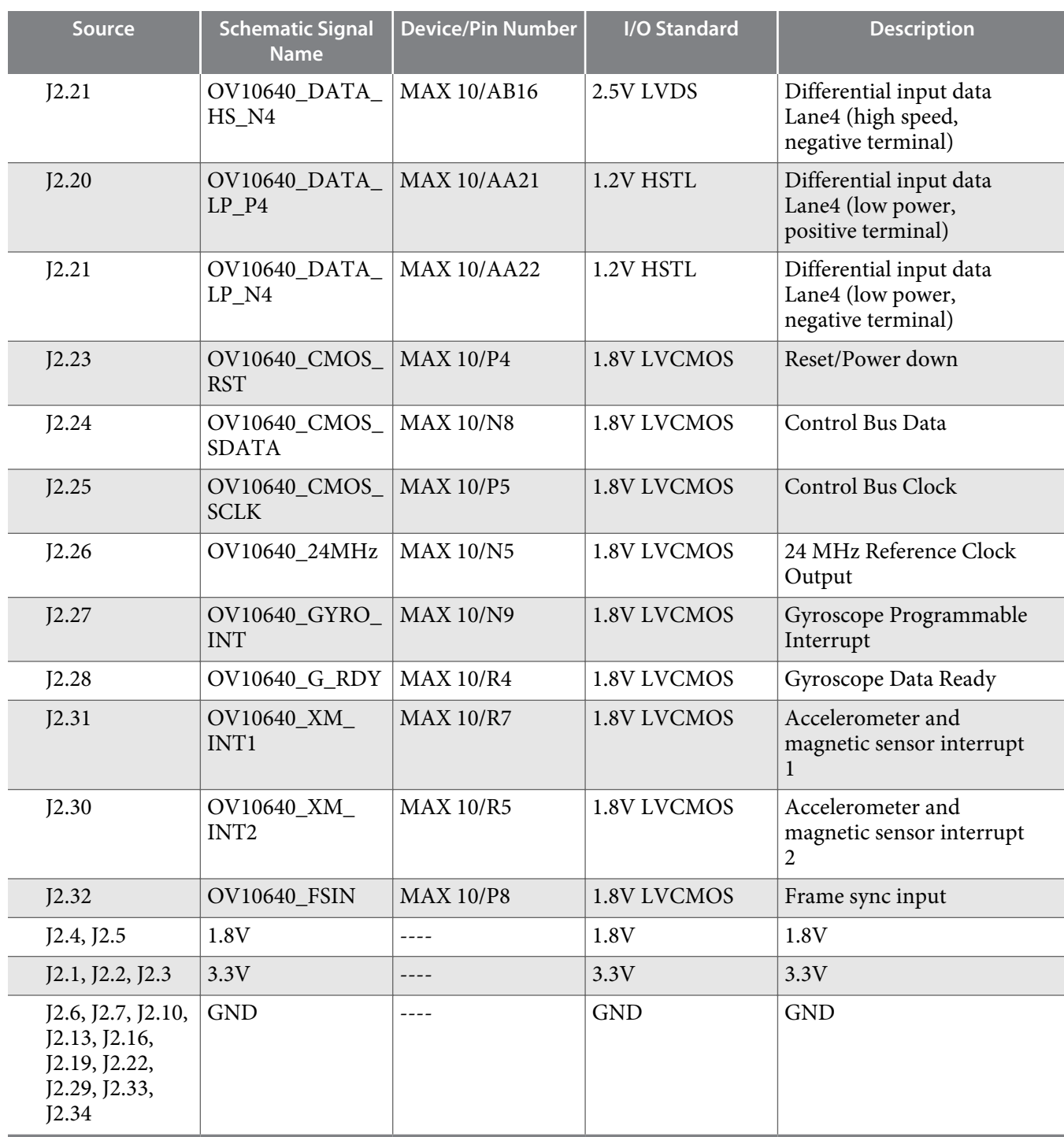

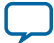

### **Table 3-21: MIPI CSI-2 Receiver (for OV5640 module) Pin Assignments, Signal Names and Functions**

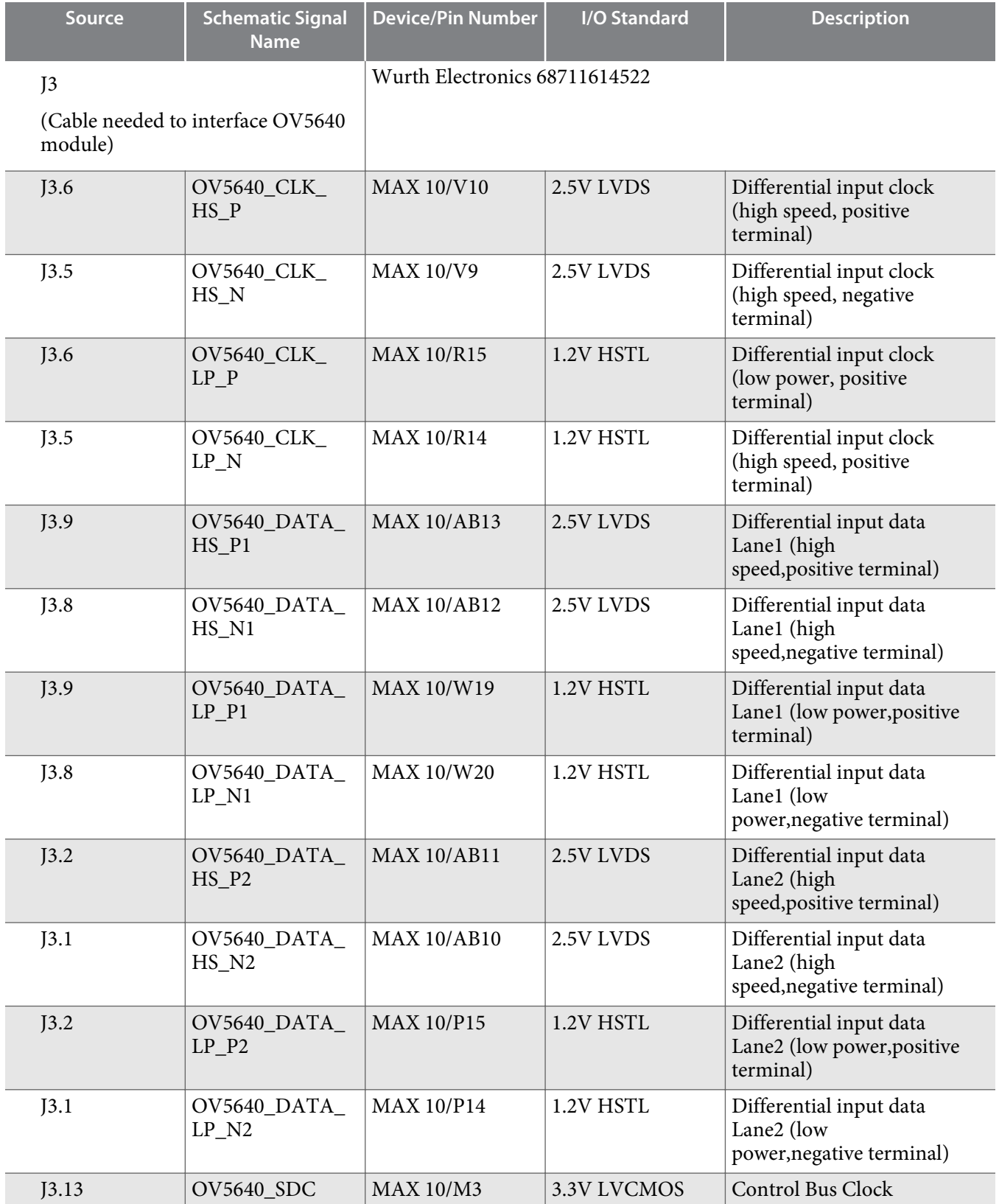

**Altera Corporation Board Components**

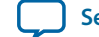

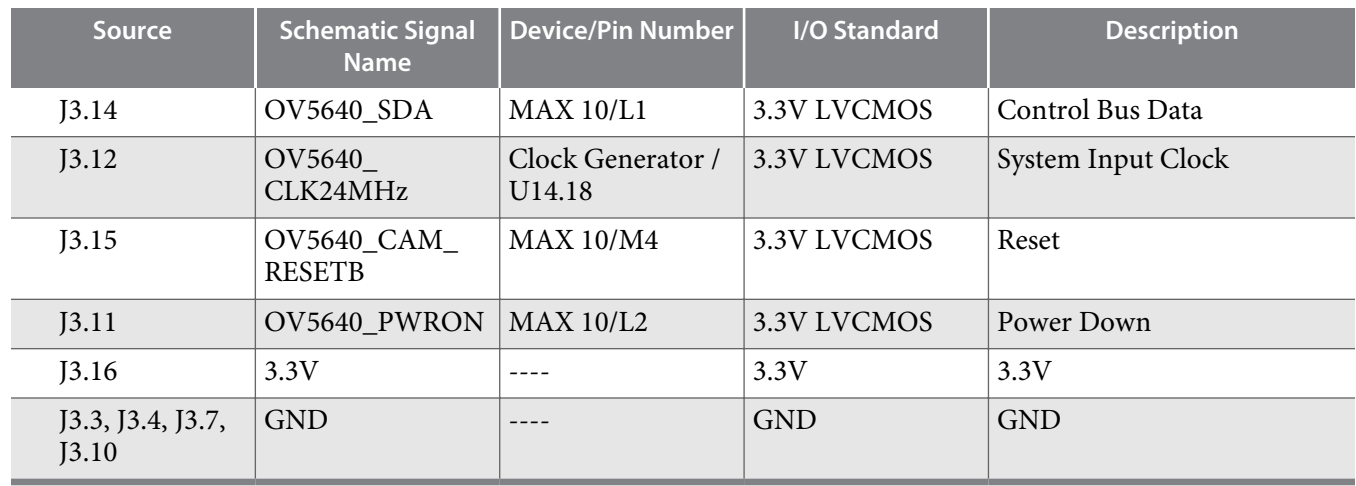

To download MIPI reference designs for this Evaluation Kit, please contact your local Intel PSG (formerly Altera) sales team for assistance or check the **DesignStore**.

## **Power Supply**

The evaluation kit is powered up through a DC power adapter or USB cable. The yellow LEDs D9, D10 and D11 illuminate when the board is powered up.

#### **Power Options**

You can apply power to the MAX 10 FPGA Evaluation Kit by plugging in either 5V DC power adapter to wall jack, or USB cable to your PC. For low-power design, USB cable connection is suggested, and it can easily provide both power and on-board USB Blaster connection. For high-power design, DC adapter solution is preferred to ensure device performance.

The board includes one Jumper (J11) for power option selection. When use DC power adapter, J11 needs to be placed at Position 1 and 2; while for using USB power, J11 needs to be placed at Position 2 and 3. The USB power is default power setup.

Resistors (R292 and R293) can be populated and used in place of the jumper if you want to hard wire the power option.

When powered correctly, D9, D10 and D11 will light.

**Caution:** Resistors R292 and R293 are designed for hard wiring the power selection. J11 must not be used when either R292 or R293 is populated.

#### **Power Up Sequence**

The figure below shows the power distribution system on the MAX 10 FPGA 10M50 Evaluation Board.

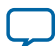

#### **Figure 3-5: Power Tree**

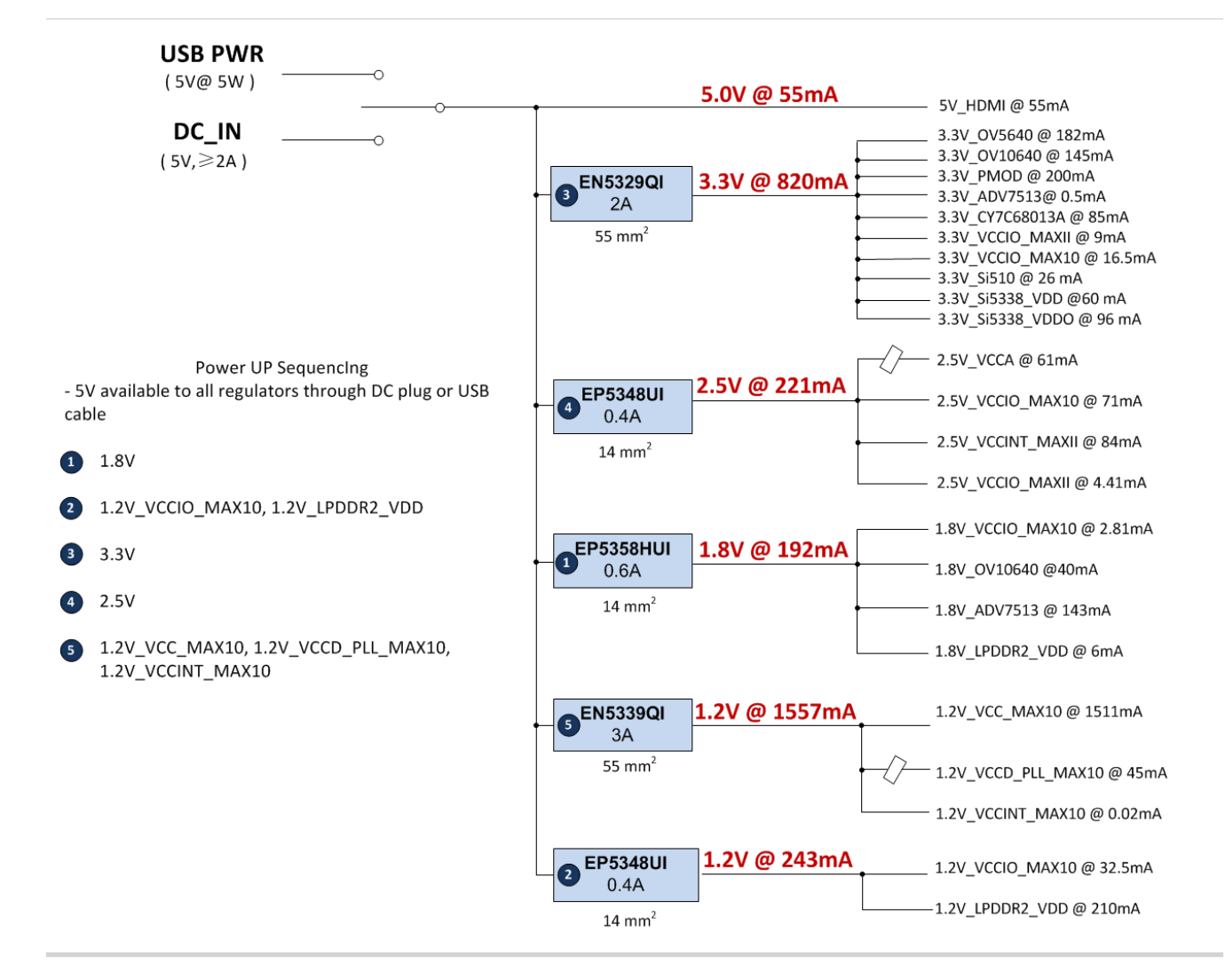

The power up sequence of the MAX 10 FPGA 10M50 Evaluation Board is shown in the table below:

#### **Table 3-22: Power Up Sequence Table**

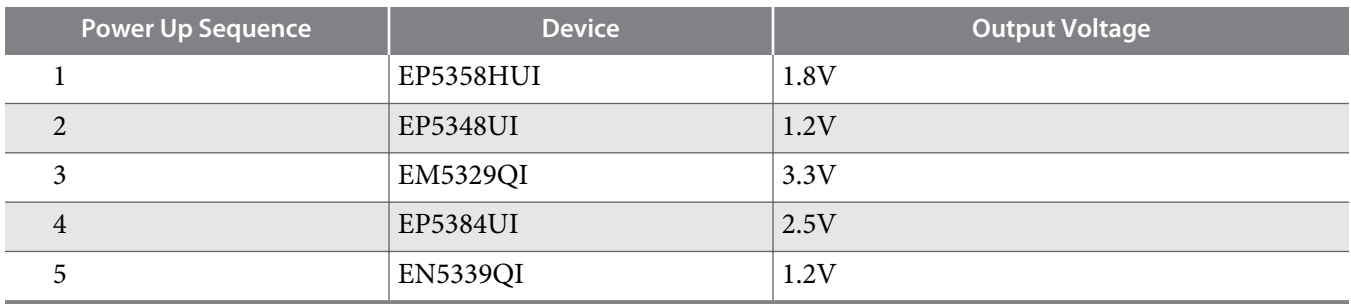

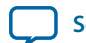

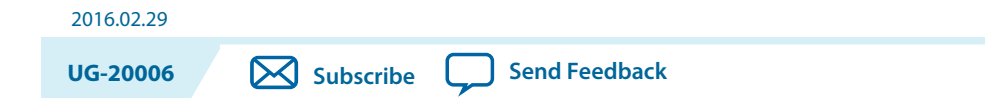

This chapter provides additional information about the document and Altera.

# **Document Revision History**

The following table shows the revision history for this document.

#### **Table A-1: MAX 10 10M50 FPGA Evaluation Kit History**

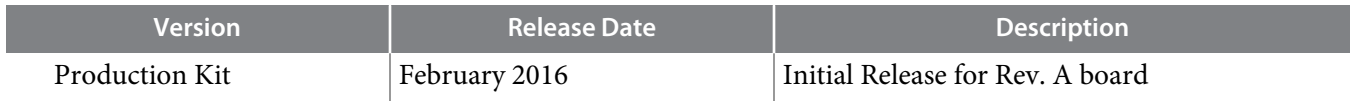

# **Compliance & Conformity Statements**

## **CE EMI Conformity Caution**

This evaluation kit is delivered conforming to relevant standards mandated by Directive 2004/108/EC. Because of the nature of programmable logic devices, it is possible for the user to modify the kit in such a way as to generate electromagnetic interference (EMI) that exceeds the limits established for this equipment. Any EMI caused as the result of modifications to the delivered material is the responsibility of the user.

 $\epsilon$ 

© 2016 Altera Corporation. All rights reserved. ALTERA, ARRIA, CYCLONE, ENPIRION, MAX, MEGACORE, NIOS, QUARTUS and STRATIX words and logos are trademarks of Altera Corporation and registered in the U.S. Patent and Trademark Office and in other countries. All other words and logos identified as trademarks or service marks are the property of their respective holders as described at www.altera.com/common/legal.html. Altera warrants performance of its semiconductor products to current specifications in accordance with Altera's standard warranty, but reserves the right to make changes to any products and services at any time without notice. Altera assumes no responsibility or liability arising out of the application or use of any information, product, or service described herein except as expressly agreed to in writing by Altera. Altera customers are advised to obtain the latest version of device specifications before relying on any published information and before placing orders for products or services.

**now part of Intel** 

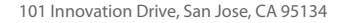

# **X-ON Electronics**

Largest Supplier of Electrical and Electronic Components

*Click to view similar products for* [Programmable Logic IC Development Tools](https://www.x-on.com.au/category/embedded-solutions/engineering-tools/embedded-development-tools/programmable-logic-ic-development-tools) *category:*

*Click to view products by* [Intel](https://www.x-on.com.au/manufacturer/intel) *manufacturer:* 

Other Similar products are found below :

[DK-DEV-5SGXEA7N](https://www.x-on.com.au/mpn/intel/dkdev5sgxea7n) [SLG4DVKADV](https://www.x-on.com.au/mpn/dialogsemiconductor/slg4dvkadv) [88980182](https://www.x-on.com.au/mpn/crouzet/88980182) [DEV-17526](https://www.x-on.com.au/mpn/sparkfun/dev17526) [DEV-17514](https://www.x-on.com.au/mpn/sparkfun/dev17514) [LCMXO3L-SMA-EVN](https://www.x-on.com.au/mpn/lattice/lcmxo3lsmaevn) [471-014](https://www.x-on.com.au/mpn/digilent/471014) [80-001005](https://www.x-on.com.au/mpn/criticallink/80001005) [iCE40UP5K-](https://www.x-on.com.au/mpn/lattice/ice40up5kmdpevn)[MDP-EVN](https://www.x-on.com.au/mpn/lattice/ice40up5kmdpevn) [ALTHYDRAC5GX](https://www.x-on.com.au/mpn/mpression/althydrac5gx) [ALTNITROC5GX](https://www.x-on.com.au/mpn/mpression/altnitroc5gx) [471-015](https://www.x-on.com.au/mpn/digilent/471015) [Hinj](https://www.x-on.com.au/mpn/alorium/hinj) [SnoMakrR10](https://www.x-on.com.au/mpn/alorium/snomakrr10) [DK-DEV-1SDX-P-A](https://www.x-on.com.au/mpn/intel/dkdev1sdxpa) [DK-DEV-1SDX-P-0ES](https://www.x-on.com.au/mpn/intel/dkdev1sdxp0es) [DK-DEV-](https://www.x-on.com.au/mpn/intel/dkdev1smcha)[1SMC-H-A](https://www.x-on.com.au/mpn/intel/dkdev1smcha) [DK-DEV-1SMX-H-0ES](https://www.x-on.com.au/mpn/intel/dkdev1smxh0es) [DK-DEV-1SMX-H-A](https://www.x-on.com.au/mpn/intel/dkdev1smxha) [DK-DEV-4CGX150N](https://www.x-on.com.au/mpn/intel/dkdev4cgx150n) [DK-DEV-5CGTD9N](https://www.x-on.com.au/mpn/intel/dkdev5cgtd9n) [DK-DEV-5CSXC6N](https://www.x-on.com.au/mpn/intel/dkdev5csxc6n) [DK-DEV-](https://www.x-on.com.au/mpn/intel/dkdev5m570zn)[5M570ZN](https://www.x-on.com.au/mpn/intel/dkdev5m570zn) [DK-MAXII-1270N](https://www.x-on.com.au/mpn/intel/dkmaxii1270n) [DK-SI-1SGX-H-A](https://www.x-on.com.au/mpn/intel/dksi1sgxha) [DK-SI-1STX-E-0ES](https://www.x-on.com.au/mpn/intel/dksi1stxe0es) [DK-SI-1STX-E-A](https://www.x-on.com.au/mpn/intel/dksi1stxea) [DK-SI-5SGXEA7N](https://www.x-on.com.au/mpn/intel/dksi5sgxea7n) [ATF15XX-DK3-U](https://www.x-on.com.au/mpn/microchip/atf15xxdk3u) [SLG46824V-DIP](https://www.x-on.com.au/mpn/dialogsemiconductor/slg46824vdip) [SLG46826V-DIP](https://www.x-on.com.au/mpn/dialogsemiconductor/slg46826vdip) [240-114-1](https://www.x-on.com.au/mpn/digilent/2401141) [6003-410-017](https://www.x-on.com.au/mpn/digilent/6003410017) [ICE40UP5K-B-EVN](https://www.x-on.com.au/mpn/lattice/ice40up5kbevn) [ICE5LP4K-WDEV-EVN](https://www.x-on.com.au/mpn/lattice/ice5lp4kwdevevn) [L-ASC-BRIDGE-EVN](https://www.x-on.com.au/mpn/lattice/lascbridgeevn) [LC4256ZE-B-EVN](https://www.x-on.com.au/mpn/lattice/lc4256zebevn) [LCMXO2-7000HE-B-EVN](https://www.x-on.com.au/mpn/lattice/lcmxo27000hebevn) [LCMXO3D-9400HC-B-EVN](https://www.x-on.com.au/mpn/lattice/lcmxo3d9400hcbevn) [LCMXO3L-6900C-S-EVN](https://www.x-on.com.au/mpn/lattice/lcmxo3l6900csevn) [LF-81AGG-EVN](https://www.x-on.com.au/mpn/lattice/lf81aggevn) [LFE3-MEZZ-](https://www.x-on.com.au/mpn/lattice/lfe3mezzevn)[EVN](https://www.x-on.com.au/mpn/lattice/lfe3mezzevn) [LPTM-ASC-B-EVN](https://www.x-on.com.au/mpn/lattice/lptmascbevn) [M2S-HELLO-FPGA-KIT](https://www.x-on.com.au/mpn/microchip/m2shellofpgakit) [VIDEO-DC-USXGMII](https://www.x-on.com.au/mpn/microchip/videodcusxgmii) [12GSDIFMCCD](https://www.x-on.com.au/mpn/mpression/12gsdifmccd) [NAE-CW305-04-7A100-0.10-X](https://www.x-on.com.au/mpn/newae/naecw305047a100010x) [NOVPEK](https://www.x-on.com.au/mpn/novtech/novpekcvlite) [CVLite](https://www.x-on.com.au/mpn/novtech/novpekcvlite) [RXCS10S0000F43-FHP00A](https://www.x-on.com.au/mpn/reflexces/rxcs10s0000f43fhp00a) [102110204](https://www.x-on.com.au/mpn/seeedstudio/102110204)